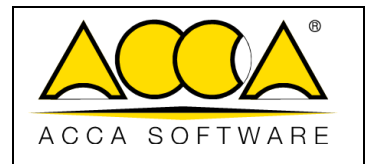

Revisión 1

Fecha 16/06/2023

1

# **usBIM.resolver**

**Manual de usuario**

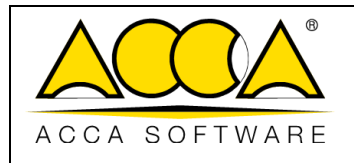

Ed.

Revisión

Fecha 16/06/2023

 $\overline{\mathbf{1}}$ 

 $\mathbf{1}$ 

# ÍNDICE

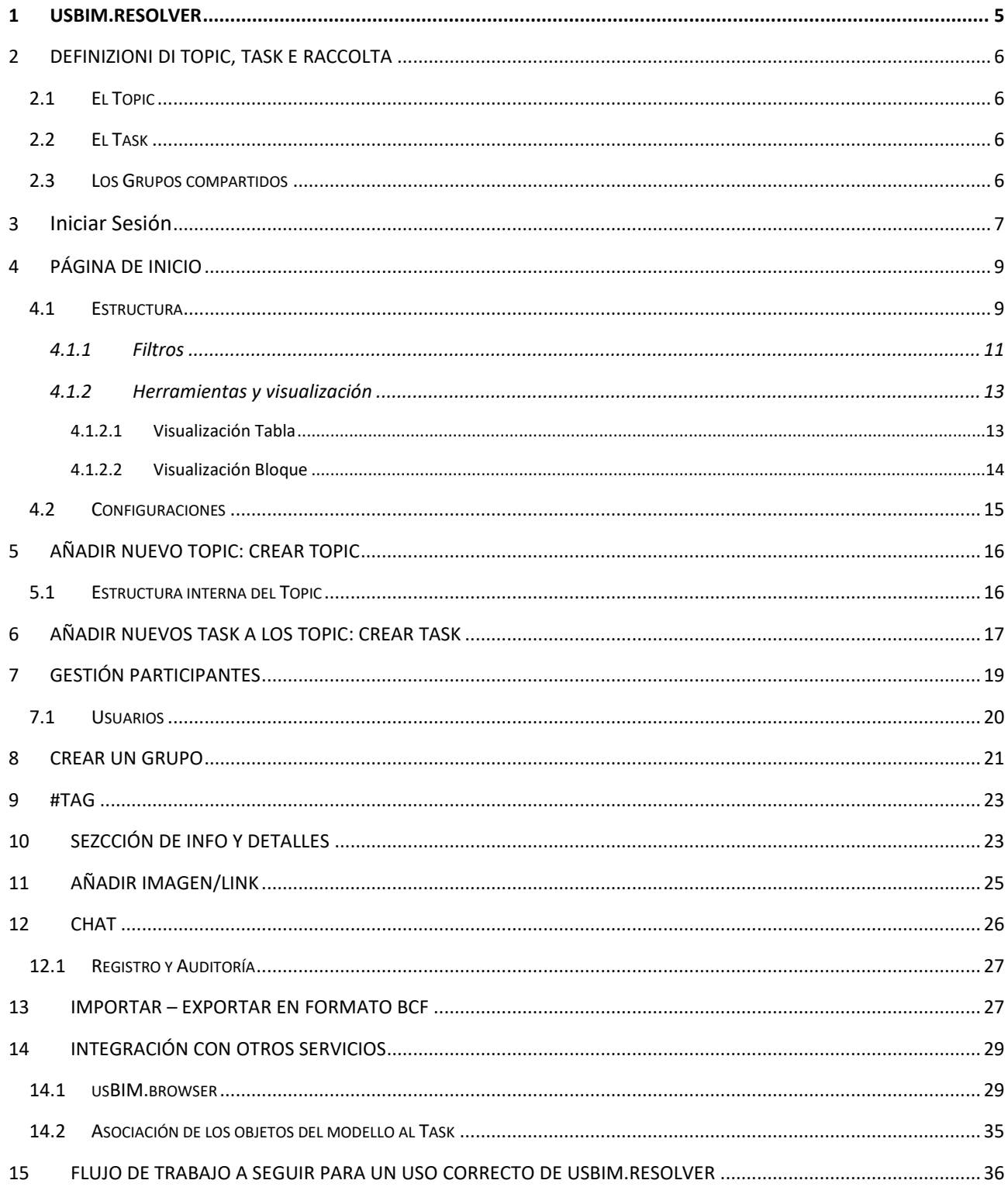

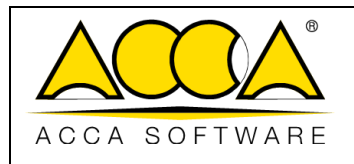

Ed.

Revisión

Fecha 16/06/2023

 $\overline{\mathbf{1}}$ 

 $\mathbf{1}$ 

# ÍNDICE DE LAS FIGURAS

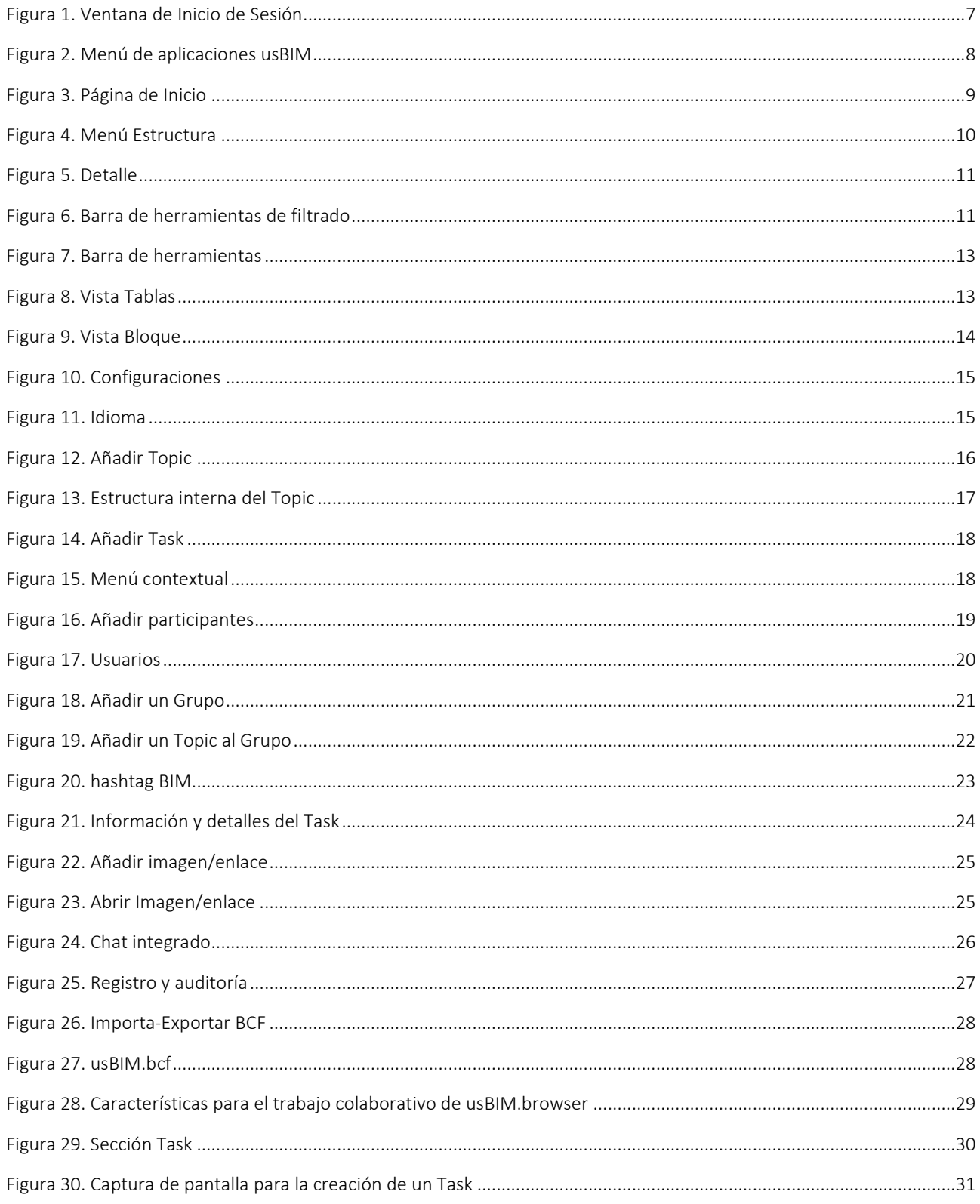

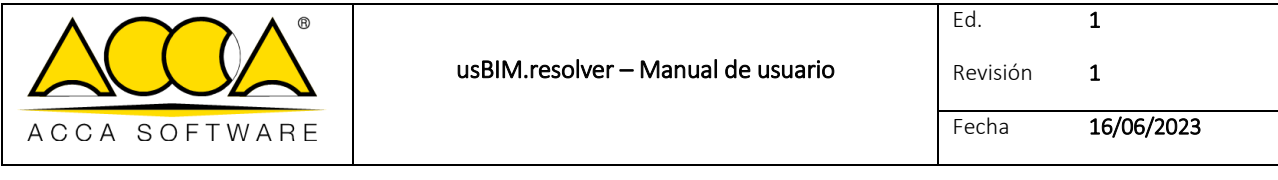

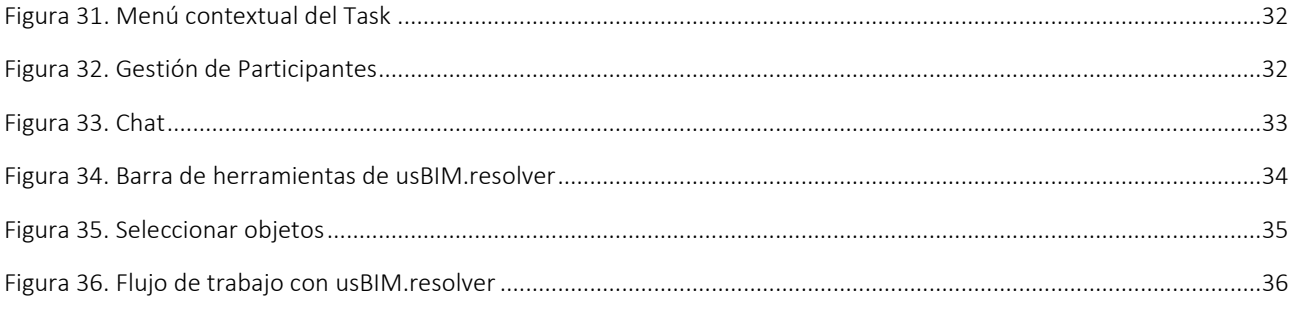

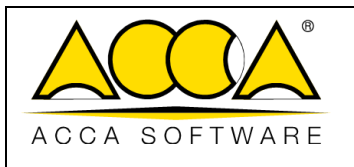

### <span id="page-4-0"></span>1 usBIM.resolver

usBIM.resolver es un servicio en la nube utilizado para planificar, programar y monitorear las actividades de resolución en modelos o documentos técnicos.

Diseñado para la gestión de Topic, le permite crear y gestionar actividades y problemas diversos que surgen en cada etapa del proyecto de construcción y ayuda a cumplir siempre los plazos, ya sea un proyecto de equipo o una lista de tareas.

Todo el Equipo de diseño está involucrado en la identificación de problemas, en la búsqueda de soluciones y en la realización de cambios, con la posibilidad de dejar notas sobre los proyectos y las actividades.

usBIM.resolver permite monitorizar el estado de una actividad garantizando la correcta gestión de los participantes y el respeto de los plazos preestablecidos, teniendo constantemente bajo control toda la información útil para optimizar el proceso.

El primer beneficio es la reducción de la sobreproducción y la redundancia de actividades y datos, ya que solo se produce el proceso requerido en el momento y en la cantidad necesaria.

La integración de una metodología de gestión de proyectos con el método Kanban, proporciona una herramienta potente, pero al mismo tiempo intuitiva para gobernar el desarrollo de un proyecto a través de la mejora de los procesos de trabajo, a través de la creación y gestión de Topic y de Task.

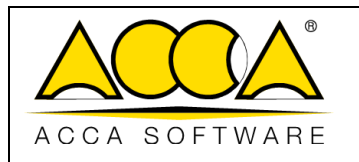

### <span id="page-5-0"></span>2 Definiciones de Topic, Task y Grupos Compartidos

### <span id="page-5-1"></span>2.1 El Topic

El Topic representa el argumento objeto de discusión.

Gracias al Topic, es posible representar y visualizar los flujos de trabajo de principio a fin, para identificar las áreas de mejora, asignar tareas específicas a operadores específicos, administrar roles y tareas dentro del equipo del proyecto, favoreciendo así la productividad.

Los Topic creados se exponen de forma sencilla e intuitiva en función de cómo se han indexado para identificar y aplicar rápidamente la información correcta.

### <span id="page-5-2"></span>2.2 El Task

Dentro del Topic, es posible crear nuevos Task, entendidas como una tarea ya planificada que debe realizarse, y que permiten monitorear todos los procesos en ejecución.

Para cada Task, así como para los Topic, se tiene la posibilidad de asignar Estado/Fase/Prioridad/Caducidad.

A cada Topic/Task se le puede asociar una modelo, un documento u otros archivos que serán objeto de esa discusión, además también se puede añadir participantes.

De esta manera aparecen ineficiencias, pasajes faltantes o a eliminar.

### <span id="page-5-3"></span>2.3 Los Grupos Compartidos

Los Grupos Compartidos están pensados como un contenedor donde almacenar Topic homogéneos, para encontrarlos rápidamente y compartirlos con otros colegas, accediendo a ellos en cualquier momento.

Por ejemplo, puede usar una agrupación para almacenar todos los Topic relacionados con un proyecto específico o un cliente específico.

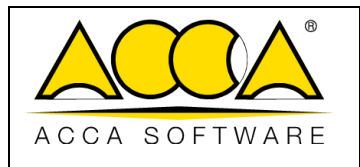

### <span id="page-6-0"></span>3 Iniciar sesión

Para acceder a la aplicación usBIM.resolver es necesario iniciar sesión en usBIM, el sistema integrado de Aplicaciones y Funciones para gestionar la digitalización de edificación e infraestructuras de forma fácil y colaborativa y exclusivamente online con cualquier dispositivo.

usBIM se puede encontrar en la siguiente dirección:

#### [https://cloud.usbim.com](https://cloud.usbim.com/)

Para acceder al servicio es necesario introducir el nombre de usuario y la contraseña asociada a su cuenta ACCA. Si no tiene esta información, puede registrarse haciendo clic en el botón "Regístrate" siguiendo el procedimiento apropiado para crear la cuenta MyACCA.

También puede iniciar sesión con: Google, Twitter, Apple, Facebook y LinkedIn [\(Figura 1\)](#page-6-1)

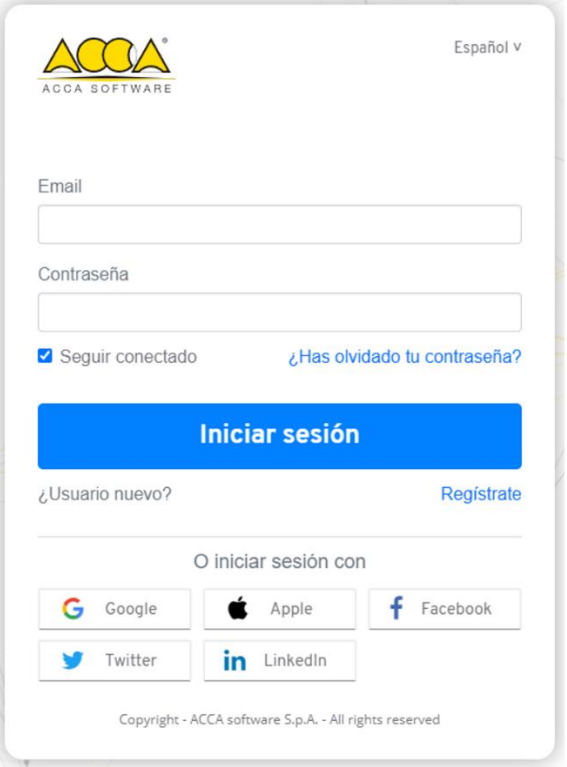

*Figura 1. Ventana de Inicio de Sesión*

<span id="page-6-1"></span>Implementación de servicios: usBIM.resolver se basa en la tecnología Cloud que forma parte del ecosistema usBIM y, por lo tanto, es accesible desde todos los dispositivos conectados. El servicio se proporciona en modalidad SaaS (Software as a Service), garantizando la seguridad de la información a través del protocolo "https", la accesibilidad a través de cualquier dispositivo conectado a Internet y la recuperación de los datos en caso de pérdida parcial o total de los mismos datos debido a eventos excepcionales.

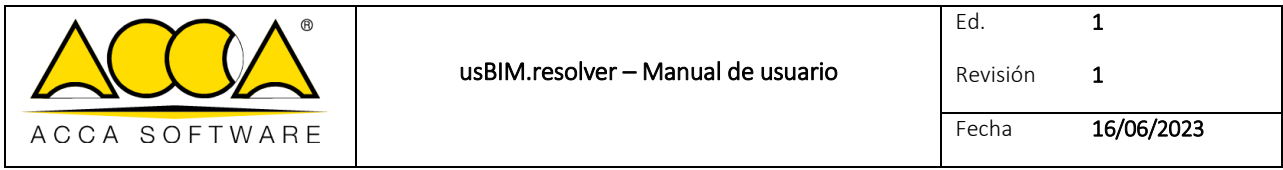

Una vez efectuado el acceso a usBIM, en el panel de las aplicaciones [\(Figura 2\)](#page-7-0), entre las varias aplicaciones que forman parte del ecosistema usBIM, estará presente el icono relativo a usBIM.resolver. Al hacer clic en ella, puede acceder al Construction Management de ACCA, que le permite gestionar todos los problemas que surgen en cada fase del proyecto de construcción, respetar siempre los plazos y comunicarse con todos los miembros del equipo.

<span id="page-7-0"></span>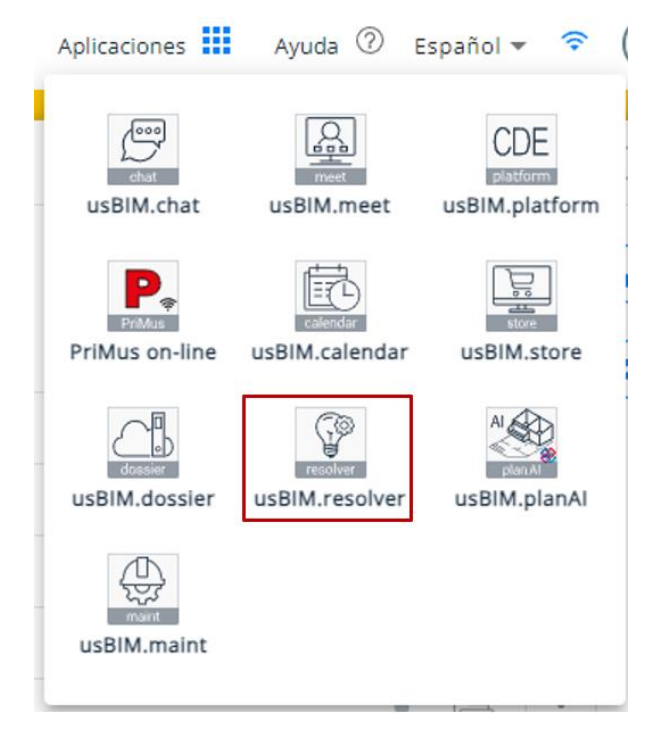

*Figura 2. Menú de aplicaciones usBIM*

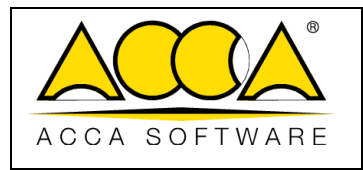

### <span id="page-8-0"></span>4 Página de inicio

La página de inicio del servicio [\(Figura 3\)](#page-8-2) ofrece una Dashboard que presenta una visión general de los Topic creados o compartidos con nosotros, ordenados en función de cómo se registraron en el momento de su creación, muestra el número de Topic cargados y diferentes posibilidades de filtrarlos.

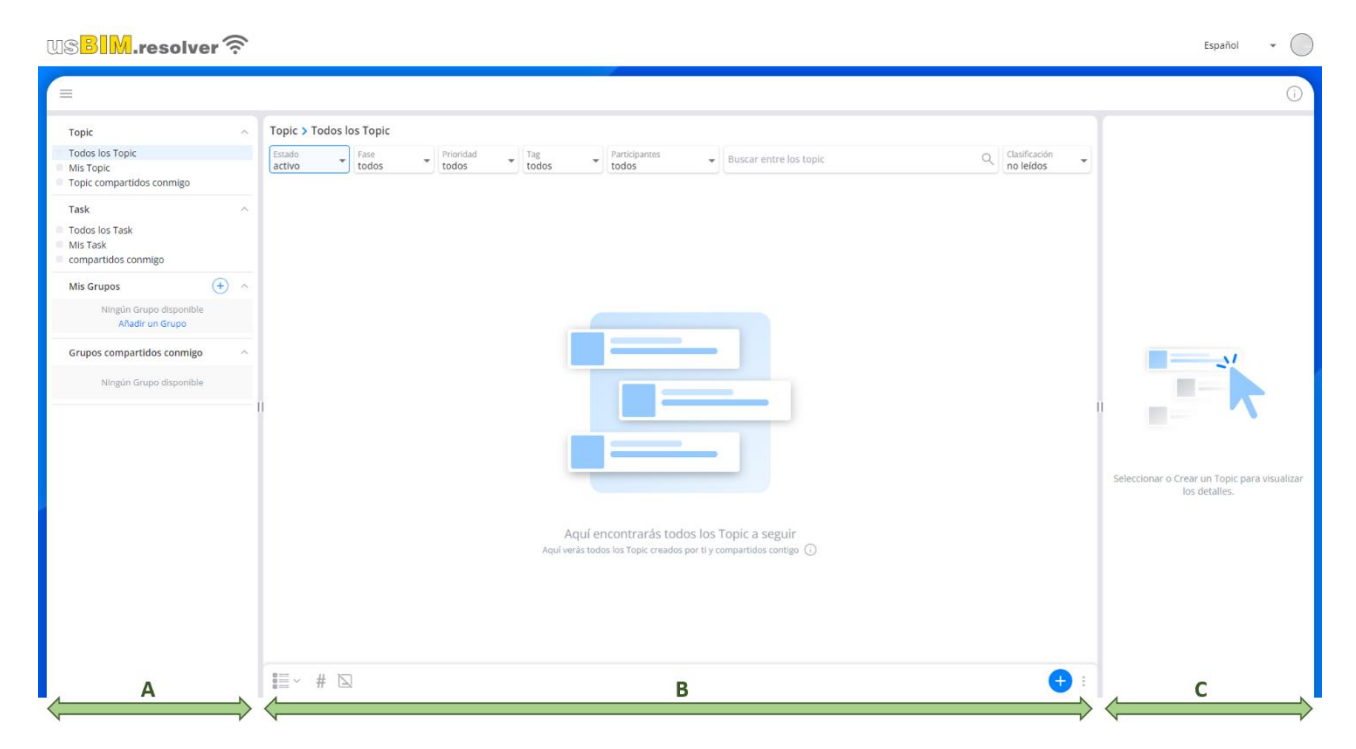

*Figura 3. Página de inicio*

### <span id="page-8-2"></span><span id="page-8-1"></span>4.1 Estructura

En la parte izquierda de la ventana (sección A [Figura 3\)](#page-8-2) están presentes los puntos de acceso a los Topic, a los Task, a Mis Grupos y a los Grupos Compartidos según algunos tipos de filtros [\(Figura 4\)](#page-9-0):

#### [1] Topic

- Todos los Topic
- Mis Topic
- Topic compartido conmigo

#### [2] Task

- Todos los Task
- Mis Task
- compartidas conmigo

#### [3] Mis Grupos

• Añadir un Grupo

#### [4] Grupos compartidos conmigo

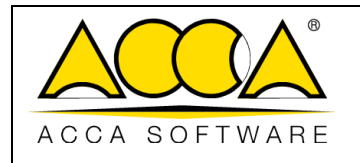

Revisión 1

Fecha 16/06/2023

1

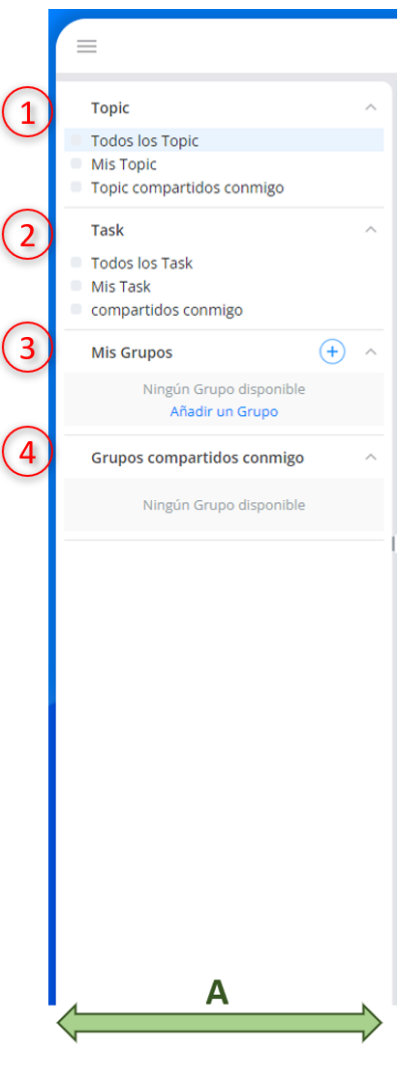

*Figura 4. Menú Estructura*

<span id="page-9-0"></span>La parte derecha de la pantalla (sección [C Figura 3\)](#page-8-2) En cambio, está dedicada a la información y detalles [\(Figura 5\)](#page-10-1).

Seleccionando un Task/Topic/Grupos, en esta sección tendremos a disposición todos los detalles de los mismos, como:

[1] Título, Fase, Estado, Prioridad;

[2] Imagen de la vista previa y link;

- [3] Detalle: quién lo creó (Propietario), fecha de creación, última modificación, caducidad y ejecutado por;
- [4] Tag asociados;
- [5] Participantes.

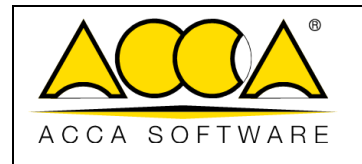

Fecha 16/06/2023

1

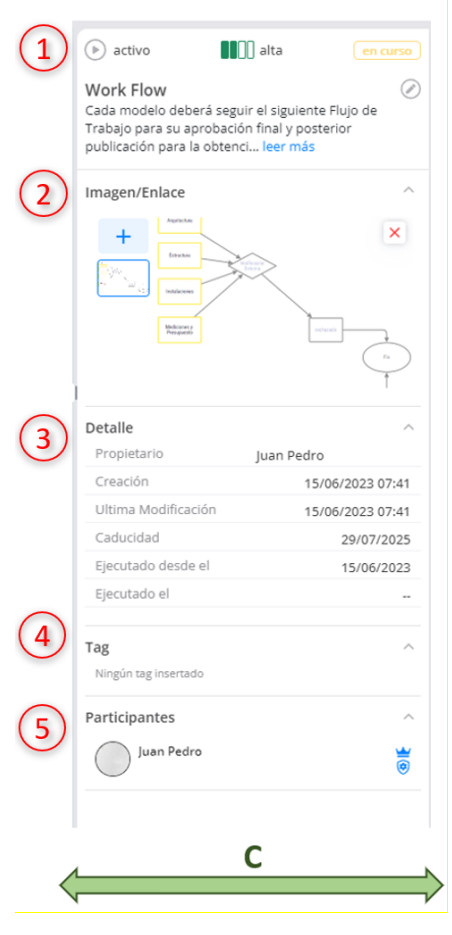

*Figura 5. Detalle*

#### <span id="page-10-1"></span><span id="page-10-0"></span>4.1.1 Filtros

En la sección central (sección B [Figura 3\)](#page-8-2), en la parte superior, se muestran todas las modalidades posibles de filtros, la barra de búsqueda de texto, la clasificación [\(Figura 6\)](#page-10-2).

| Topic > Todos los Topic                      |               |                    |       |                        |                                                    |                            |
|----------------------------------------------|---------------|--------------------|-------|------------------------|----------------------------------------------------|----------------------------|
| Estado<br>activo<br>$\overline{\phantom{a}}$ | Fase<br>todos | Prioridad<br>todos | todos | Participantes<br>todos | Buscar entre los topic<br>$\overline{\phantom{a}}$ | Clasificación<br>no leídos |
|                                              |               |                    |       |                        |                                                    |                            |

*Figura 6. Barra de herramientas de filtrado*

<span id="page-10-2"></span>En particular, es posible filtrar los Topic según Estado – Fase – Prioridad – Tag – Participantes y Clasificación, en función de cómo se perfilaron en la fase de creación y, por lo tanto, es posible ver:

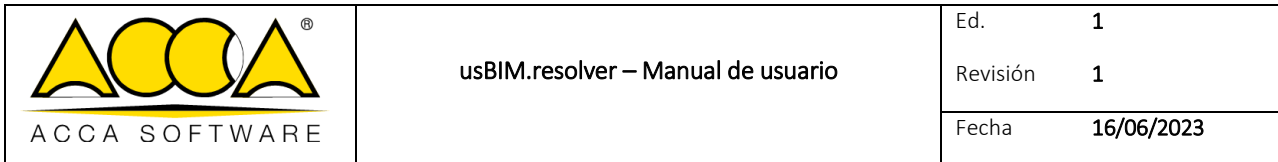

[1] para un filtro según las Estado

- Todos los Topic;
- Sólo los Topic activos;
- Sólo los Topic suspendidos;
- Solo los Topic archivados;

[2] filtro según la Fase:

- Todos
- En borrador;
- Pendiente;
- En curso;
- Completado;
- Cerrado.

[3] filtro según las Prioridad

- Todos;
- Crítica;
- Urgente;
- Alta;
- Media;
- Baja.

[4] filtro según los Tag

• Todos;

[5] filtro según los Participantes

- Usuarios que participan en los Topic;
- Solo responsable;

[6] búsqueda textual

• Buscar entre los Topic según un texto;

[7] Clasificación

- Usuario;
- No leídos;
- Fecha de creación;
- última modificación;
- Caducidad.

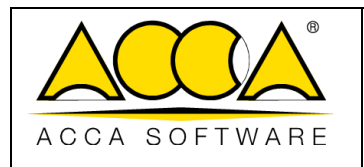

#### <span id="page-12-0"></span>4.1.2 Herramientas y visualización

En la sección central (sección B [Figura 3\)](#page-8-2), en la parte inferior, se encuentran todas las herramientas necesarias para la creación y visualización de los Topic [\(Figura 7\)](#page-12-2).

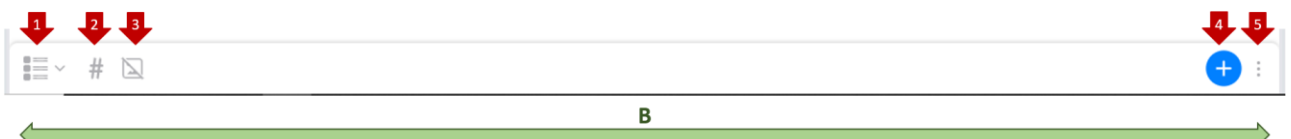

#### *Figura 7. Barra de herramientas*

<span id="page-12-2"></span>Flecha 1. Seleccionar una vista: permite elegir entre dos tipos de visualización, Tabla o Bloques;

Flecha 2. Abrir todos los Tag: permite mostrar u ocultar todas los Tag asociadas a los Topic;

Flecha 3. Ocultar imágenes: Oculta o muestra las imágenes asociadas a los Topic.

Flecha 4. Añadir Topic: permite la creación de nuevos Topic;

Flecha 5. Importar/Exportar BCF: permite importar o exportar Topic en formato BCF.

En particular, al hacer clic en el icono "Seleccionar una vista" (flecha 1 [Figura 7\)](#page-12-2), puede cambiar el modo de visualización de un sistema de tablas simple al bloque Kanban clásico. Para asignar, iniciar, rastrear, administrar y controlar las diferentes actividades del proyecto.

#### <span id="page-12-1"></span>4.1.2.1 Visualización Tabla

Aquí los Topic se muestran como una lista de elementos listados [\(Figura 8\)](#page-12-3);

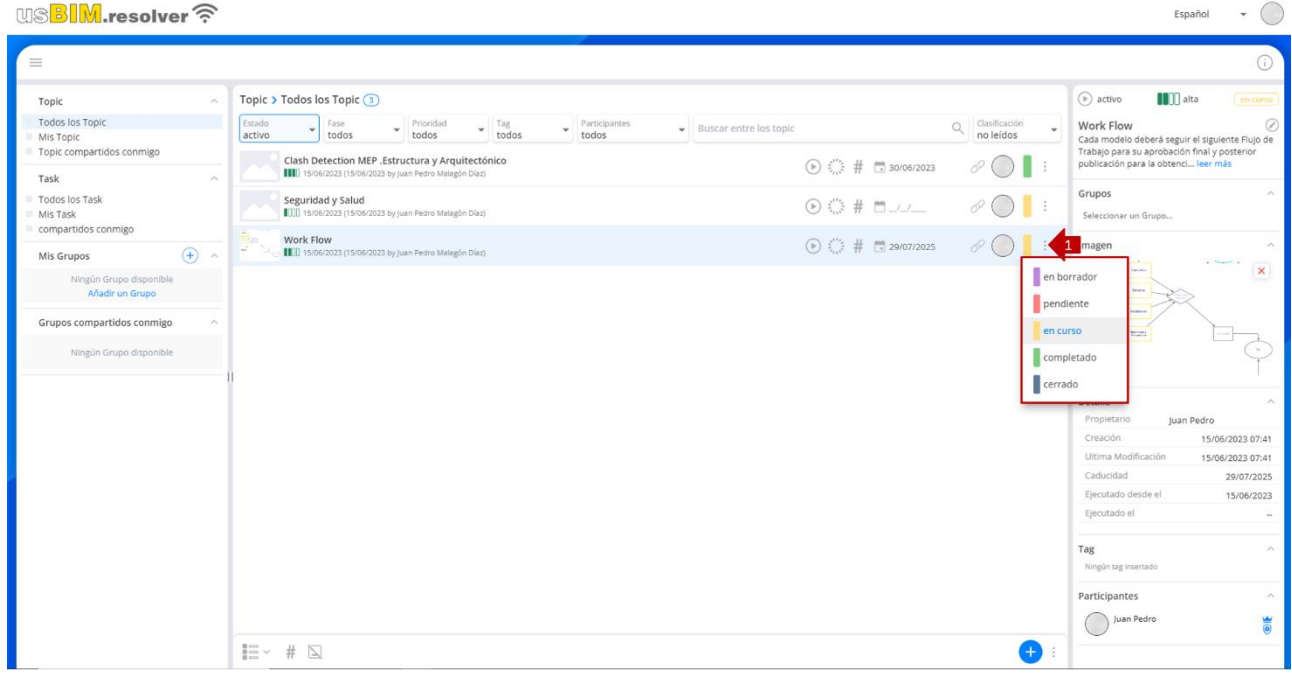

<span id="page-12-3"></span>*Figura 8. Vista Tablas*

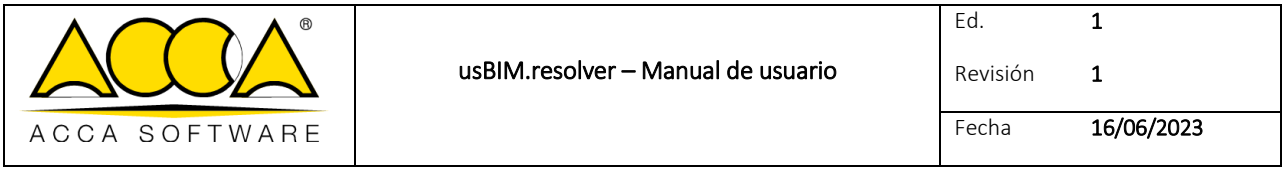

En este modo de visualización, puede actualizar el Estado del Topic haciendo clic en el icono correspondiente (flecha 1 [Figura 8\)](#page-12-3) y eligiendo entre las opciones disponibles según el progreso de la resolución del Topic.

#### <span id="page-13-0"></span>4.1.2.2 Visualización Bloque

En este modo, sin embargo, los Topic se mostrarán en una pizarra en una cuadrícula ordenada en cinco secciones, ordenadas según el Estado [\(Figura 9\)](#page-13-1).

En el Kanban Board cada columna representa una fase diferente del flujo de trabajo ("en borrador" - "pendiente" - "en curso" - "completado" - "cerrado"). Los Topic se mueven de una fase a otra hasta que se completan.

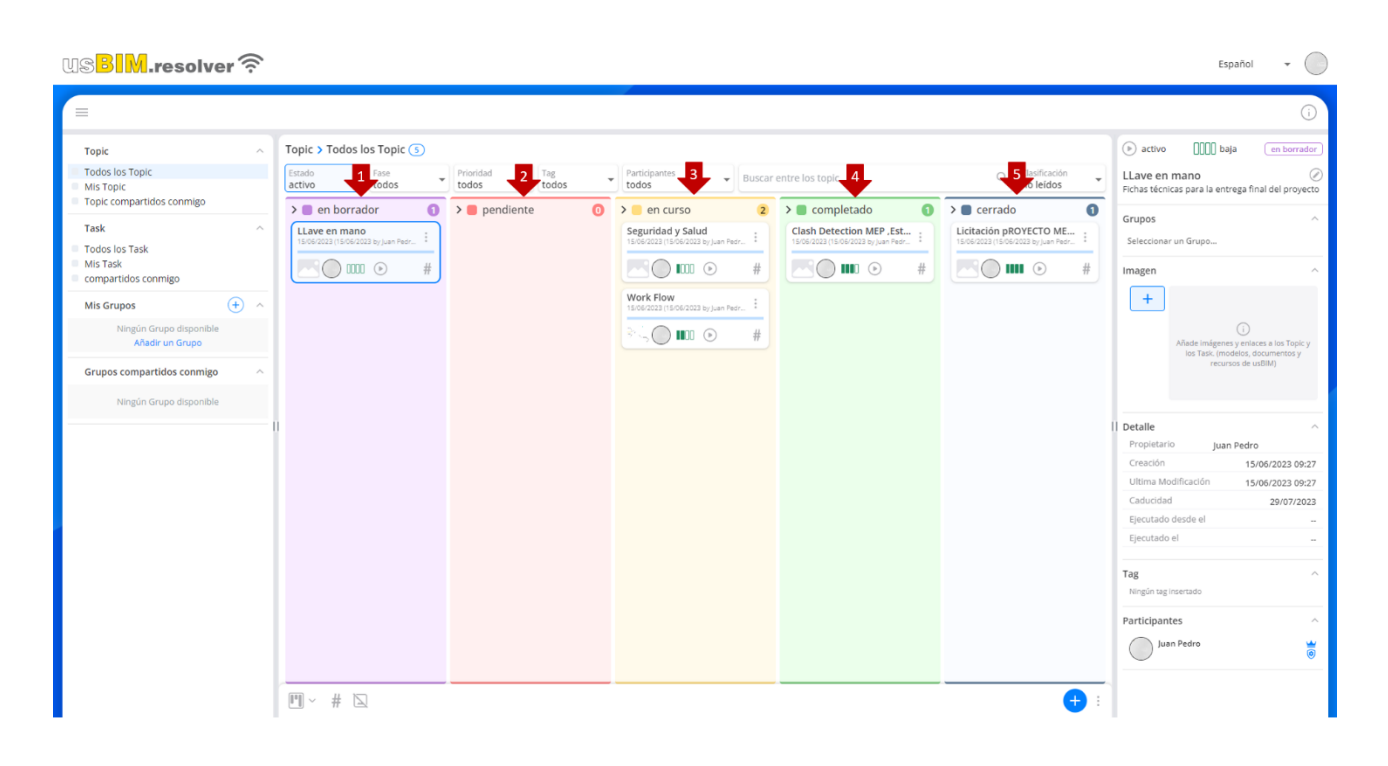

#### *Figura 9. Vista Bloque*

<span id="page-13-1"></span>De hecho, un Topic/Task puede asociarse con diferentes estados distintos a través de los colores: púrpura para el estado "Borrador" (flecha 1 [Figura 9\)](#page-13-1), el color naranja para el estado "Pendiente" (flecha 2 [Figura 9\)](#page-13-1), el color amarillo para el estado "En curso" (flecha 3 [Figura 9\)](#page-13-1), el color verde para el estado "Completado"(flecha 4 [Figura 9\)](#page-13-1) y el gris azulado para el estado "Cerrado"(flecha 5 [Figura 9\)](#page-13-1). A tal propósito, se recuerda que:

- En borrador: el Topic/Task está en fase de elaboración;
- Pendiente: el Task/Topic debe ser considerado para ser resuelto;
- En curso: Task/Topic en fase de elaboración;
- Completado: Task/Topic completado y pendiente de verificación;
- Cerrado: Task/Topic completado y verificado.

En este modo de visualización, para actualizar el progreso del proyecto, simplemente arrastre y suelte los Task de una fase a la siguiente.

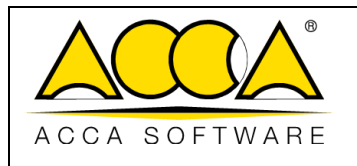

Ed. Revisión 1 1

#### <span id="page-14-0"></span>4.2 Configuraciones

Puede acceder a la configuración de la aplicación haciendo clic en el icono "Perfil" (flecha 1 [Figura 10\)](#page-14-1) y haga clic en el botón "Configuraciones". Esta operación activa un diálogo donde se enumeran todas las opciones de editor [\(Figura 10\)](#page-14-1):

- Pide los datos del Topic antes de crearlo
- Pedir los datos del Task antes de crearlo
- Pedir los datos de la Grupos antes de crearlo
- Abrir los Topic después de crearlos
- Pedir confirmación antes de eliminar
- Habilitar Light mode

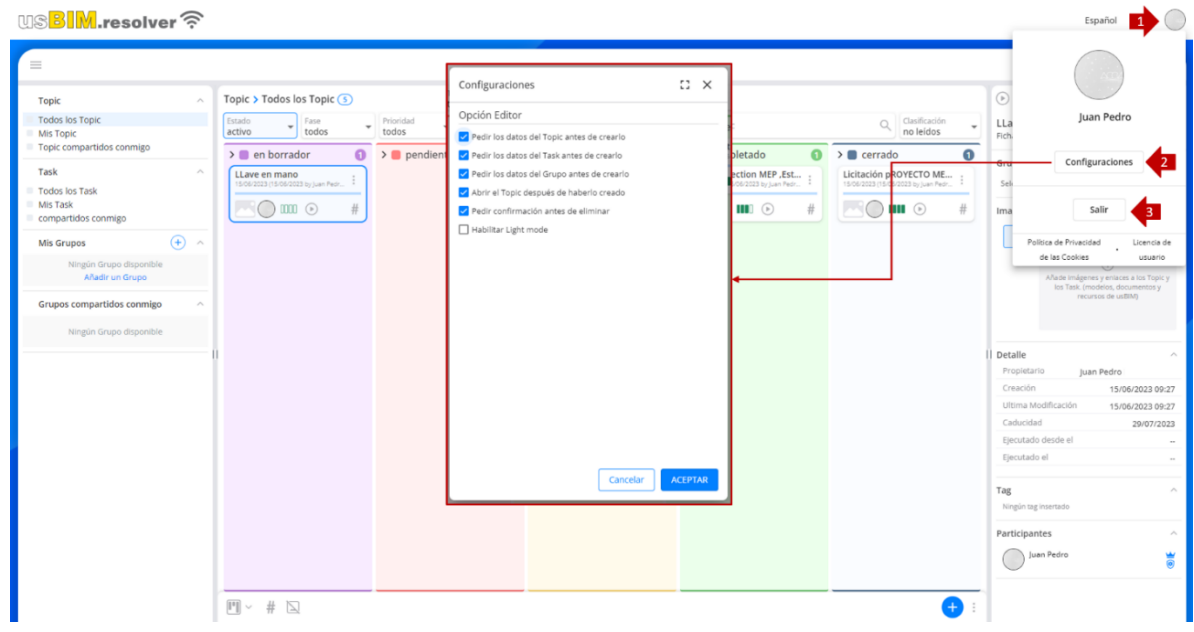

#### *Figura 10. Configuraciones*

<span id="page-14-1"></span>Por lo tanto, es posible personalizar los modos de trabajo marcando las opciones que se mantendrán activas. También es posible cambiar el Idioma eligiendo entre los diferentes disponibles [\(Figura 11\)](#page-14-2).

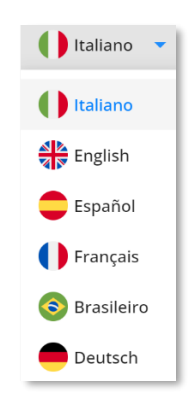

*Figura 11. Idioma*

<span id="page-14-2"></span>Para salir de la aplicación, en cualquier momento, haga clic en "Salir" (flecha 3 *[Figura 10](#page-14-1)*).

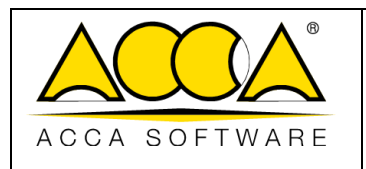

# <span id="page-15-0"></span>5 Añadir nuevo Topic: Crear Topic

Para crear un nuevo Topic, haga clic en el botón "Añadir Topic" (flecha 4 [Figura 7\)](#page-12-2).

Al hacer clic en él, se abrirá una ventana [\(Figura 12\)](#page-15-2) donde puede asignar un Título al Topic *\*campo obligatorio* (flecha 1 [Figura 12\)](#page-15-2), una Descripción *\*opcional* (flecha 2 [Figura 12\)](#page-15-2), una posible fecha de caducidad (flecha 3 [Figura 12\)](#page-15-2) e indexarlo según Estado, Fase y Prioridad según el impacto temido en el progreso del proyecto.

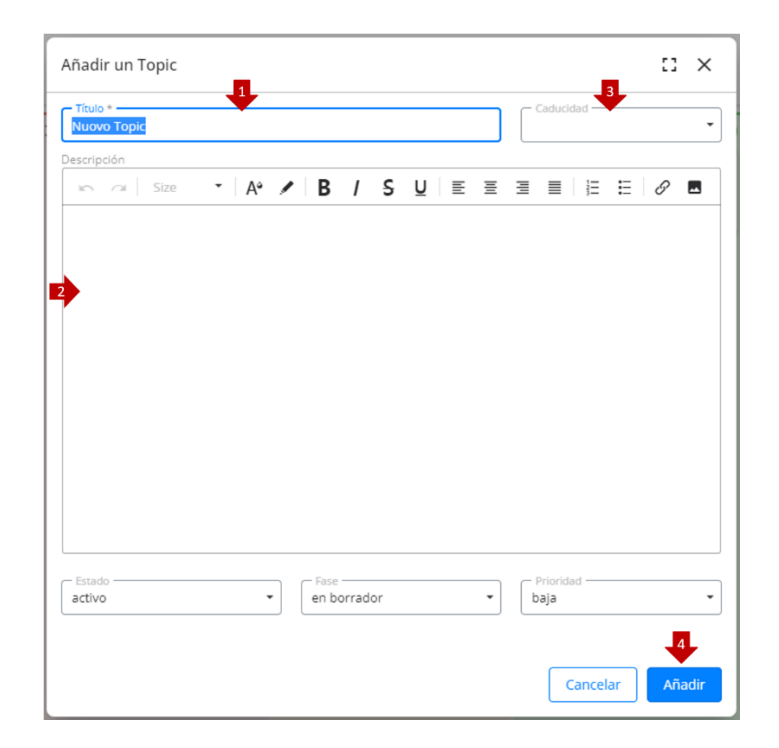

*Figura 12. Añadir Topic*

<span id="page-15-2"></span>En el momento en que se confirma la operación, al hacer clic en el botón "Añadir", se le redirige dentro del propio Topic [\(Figura 13\)](#page-16-1). Dentro del Topic es posible crear nuevos Task, entendidas como una tarea que debe realizarse y que permite descomponer tareas complejas en partes simples.

### <span id="page-15-1"></span>5.1 Estructura interna del Topic

Una vez finalizadas las operaciones iniciales de introducción de los datos de identificación del Topic, se accede a la pantalla útil para generar la estructura de Task que componen el Topic, desde aquí también se puede gestionar en términos de intercambio e implementación de la información [\(Figura 13\)](#page-16-1).

En particular, la página se presenta dividida en tres macro áreas. La sección de la izquierda [1] [\(Figura 13\)](#page-16-1) está dedicada a los Topic con las correspondientes Task desde aquí es posible crear nuevas Tareas, gestionar los participantes, modificar el título o la descripción y asociar Tag (como se describe en el punto [9\)](#page-22-0).

La columna central [2] [\(Figura 13\)](#page-16-1) está dedicada a toda la información y detalles, en esta sección puede ver el título y la descripción de la Task, su estado y la prioridad asignada, así como adjuntar una imagen o un enlace al Topic o a la Task (como se detalla en el punto [10\)](#page-22-1).

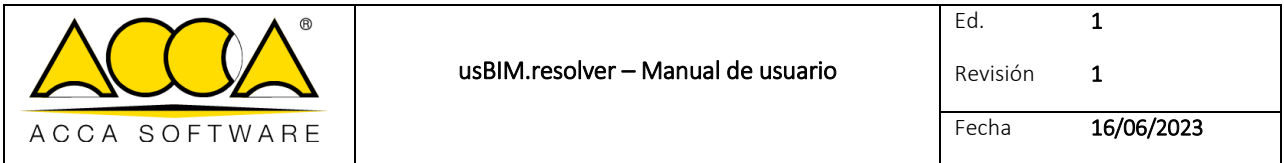

A la derecha hay una ventana completamente dedicada al chat integrado en el servicio [3] [\(Figura 13\)](#page-16-1). En este sentido, tenga en cuenta que cada Task tiene su propio chat dedicado donde puede crear chats y grupos de discusión sobre proyectos y/o actividades específicas.

También para la visualización de los Task es posible pasar de la visualización en modo Tabla a la visualización en modo Bloques (flecha 1 [Figura 13\)](#page-16-1).

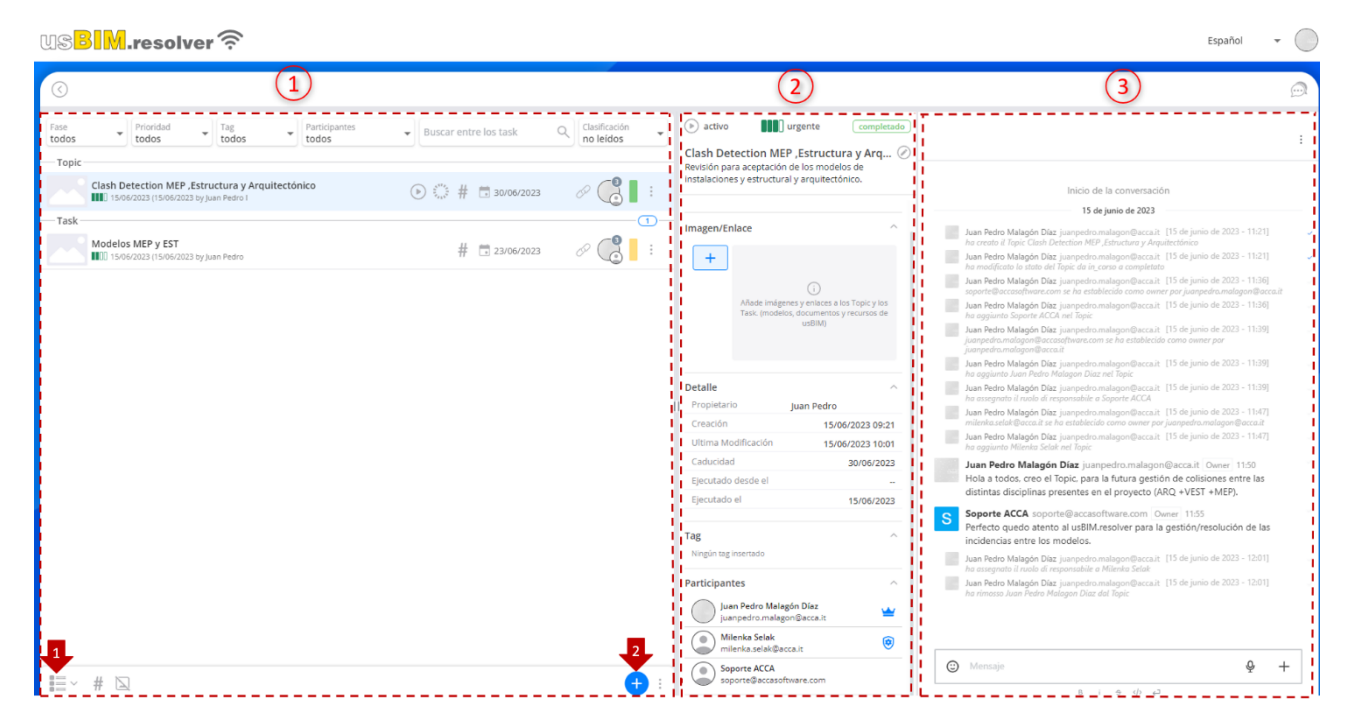

*Figura 13. Estructura interna del Topic*

### <span id="page-16-1"></span><span id="page-16-0"></span>6 Añadir nuevos Task a los Topic: Crear Task

Una vez finalizada la estructuración del Topic, es posible añadir nuevos Task, entendidos como una tarea que debe realizarse y que permite descomponer tareas complejas en partes simples. Al hacer clic en el botón "+" Agregar Task (flecha 2 [Figura 13\)](#page-16-1), el procedimiento a continuación será el mismo que ya se vio para la creación del Topic, es decir, se abrirá una ventana donde puede agregar un Título al Task \* *campo obligatorio*, una Descripción \* *opcional*, un posible vencimiento e indexarlo según Fase y Prioridad [\(Figura 14\)](#page-17-0).

De la misma manera que para el Topic, también es posible asociar una o más imágenes, adjuntar un enlace, una plantilla o un documento cargado en la plataforma o cualquier archivo a través del servicio de Chat y comunicarse de forma inmediata y dinámica con un posible colaborador.

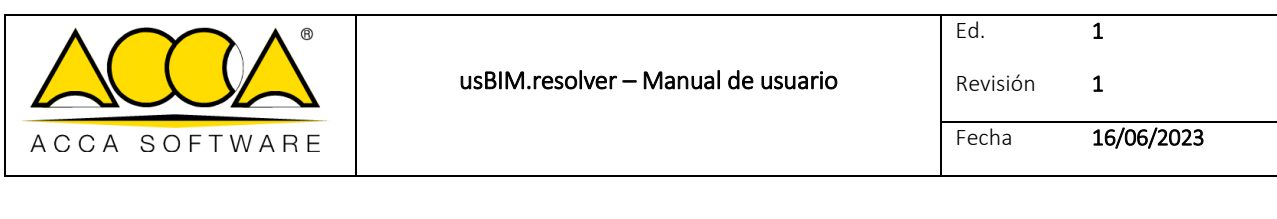

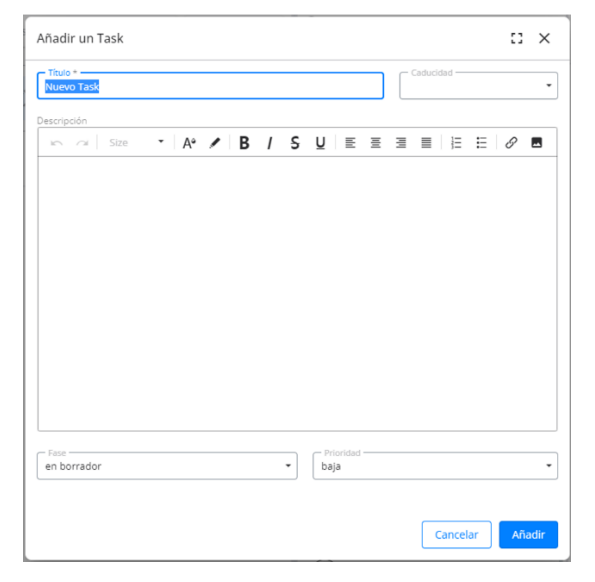

*Figura 14. Añadir Task*

<span id="page-17-0"></span>Para proceder a la creación del Task es necesario confirmar haciendo clic en el botón "Añadir" ([Figura 14\)](#page-17-0). A este punto, tendremos una vista general de todos los Task creados [\(Figura 15\)](#page-17-1).

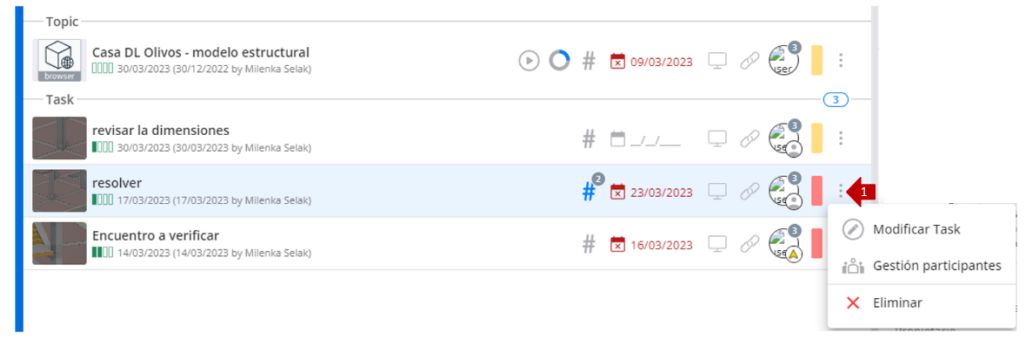

*Figura 15. Menú contextual*

<span id="page-17-1"></span>Como se ha mencionado, hay dos posibilidades de visualización:

- Vista Tabla;
- Vista Bloques.

En ambos casos, accediendo al menú contextual de los Task representado por el símbolo de los tres puntos (flecha 1 [Figura 15\)](#page-17-1) es posible modificar el Task, gestionar los participantes o eliminarla.

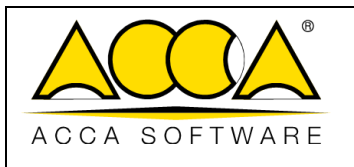

### <span id="page-18-0"></span>7 Gestión de Participantes

Puede compartir el Topic completo o los Task individuales. Para compartir basta con añadir participantes al Task.

Para proceder a la adición de nuevos participantes, es necesario hacer clic en el botón "Gestión de participantes" accesible desde el menú contextual [\(Figura 15\)](#page-17-1).

Se abrirá una ventana donde es posible definir nuevos participantes simplemente introduciendo la dirección de correo electrónico del usuario con el que queremos compartir el Task. Para definir un nuevo participante es suficiente rellenar los datos introduciendo el correo electrónico del usuario que se quiere implicar en el proceso (flecha 1 [Figura 16\)](#page-18-1). Desde el modo de gestión participante es posible, además, asignar el rol de responsable a un único usuario. Para asignar el rol de responsable hay que hacer clic en el botón representado por el símbolo del escudo (flecha 2 [Figura 16\)](#page-18-1).

Para eliminar un participante, se hace referencia al botón eliminar (flecha 3 Figura 13).

También puede agregar todos los usuarios del Topic al Task haciendo clic en el botón representado por los tres puntos en la parte superior derecha (flecha 4 [Figura 16\)](#page-18-1), descargar la lista de usuarios en formato .csv (flecha 5 [Figura 16\)](#page-18-1) o cargar una lista ya definida anteriormente (flecha 6 [Figura 16\)](#page-18-1) .

Para que los cambios se realicen, haga clic en el botón "Cerrar".

El mismo procedimiento permite añadir participantes a los Topic y los Grupos de acuerdo con la lógica anterior.

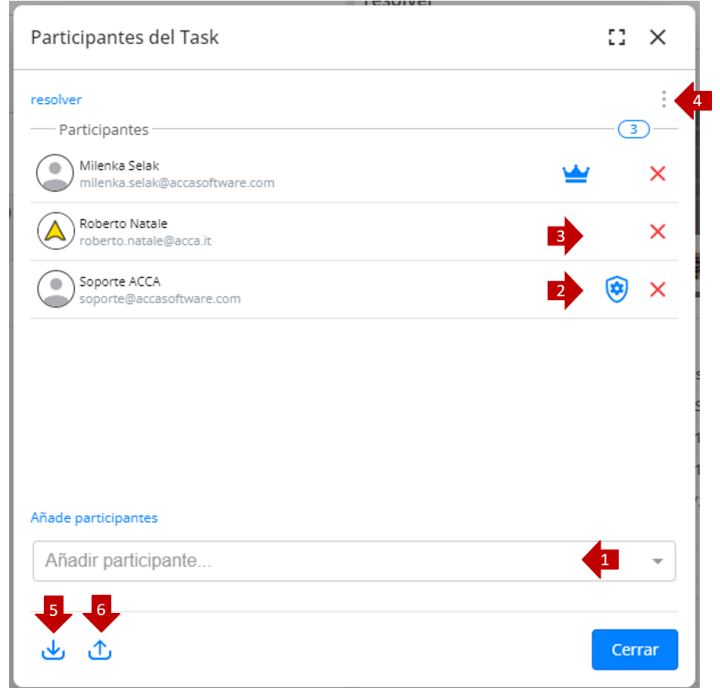

<span id="page-18-1"></span>*Figura 16. Añadir participantes*

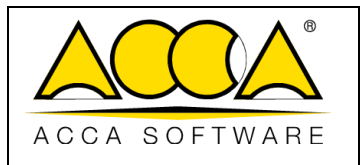

### <span id="page-19-0"></span>7.1 Usuarios

usBIM.resolver está dirigido a todos los actores involucrados en los procesos de Trabajo en Equipo, desde el diseño hasta las fases de realización, verificación y mantenimiento del proyecto. Específicamente, hay varios tipos de roles de aplicación disponibles:

*Administrador:* es el creador del Topic o del Task. Las funcionalidades a disposición del Administrador se indican en la tabla. Este usuario no se puede eliminar.

*Responsable*: es aquel a quien se le confía la resolución de la denuncia, tiene las mismas subvenciones que el Administrador. Este usuario solo puede ser eliminado por el Administrador.

*Usuario estándar*: es quien participa en la resolución del Topic, las funcionalidades a su disposición se indican en la tabla.

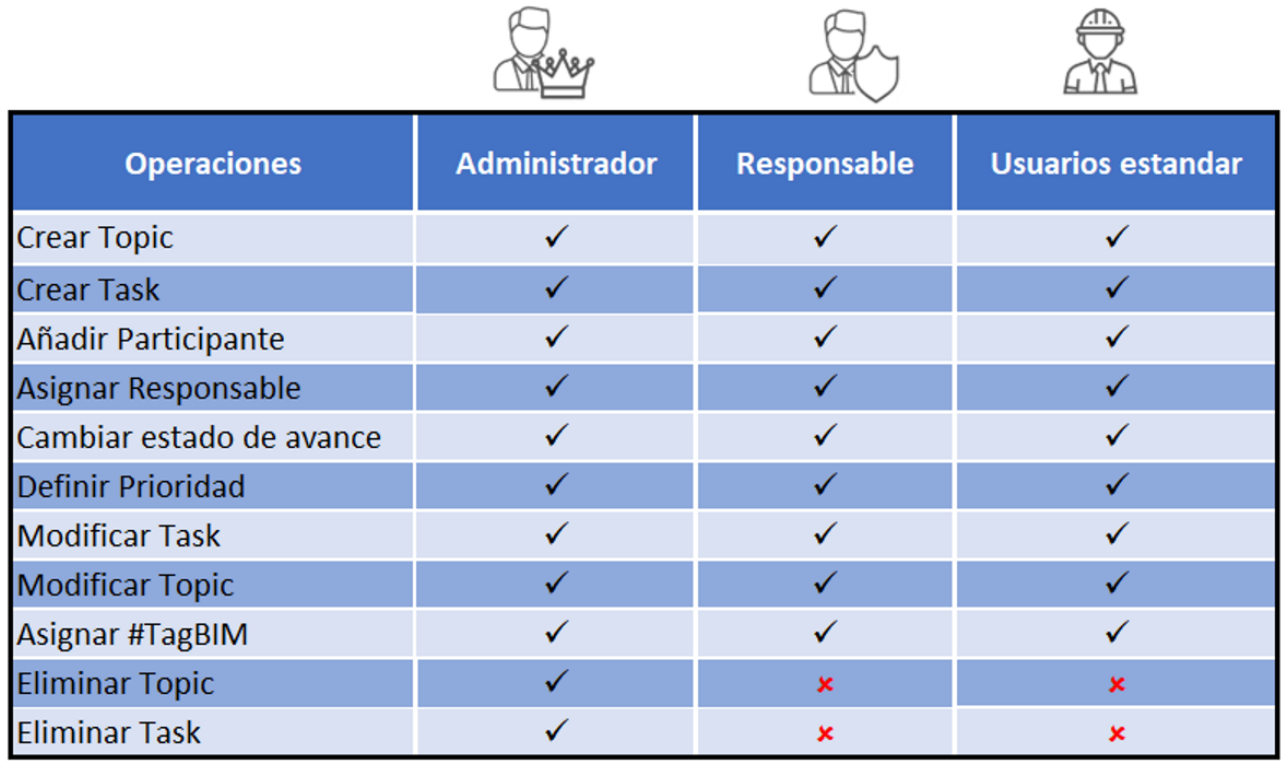

#### *Figura 17. Usuarios*

Notificaciones: los usuarios involucrados recibirán una notificación doble, a través del Chat y por correo electrónico, este último contiene un hipervínculo directo al Task específico. Estas notificaciones se referirán a los eventos que se produzcan dentro del Topic/Task (añadir un participante, cambiar el progreso, modificar o eliminar Task).

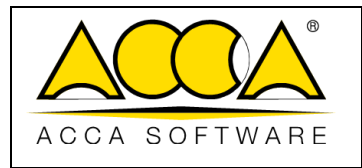

### <span id="page-20-0"></span>8 Crea un Grupo

Todos los Topic se pueden agrupar en un Grupo.

Los Grupos Compartidos están pensados como un contenedor donde almacenar Topic homogéneos, para encontrarlos rápidamente y compartirlos con otros colegas, accediendo a ellos en cualquier momento.

Para crear un Grupo, haga clic en "Añadir un Grupo" (flecha 1 [Figura 18\)](#page-20-1), asigne un título y elija un color para asociar con el Grupo. Confirme las operaciones haciendo clic en "Añadir" (flecha 2 [Figura 18\)](#page-20-1).

Todas las colecciones creadas se muestran en la sección "Mis Grupos", mientras que en la sección "Grupos compartidos conmigo" se encuentran todas los Grupos que hemos compartido con otros usuarios, en posesión de una licencia usBIM.resolver.

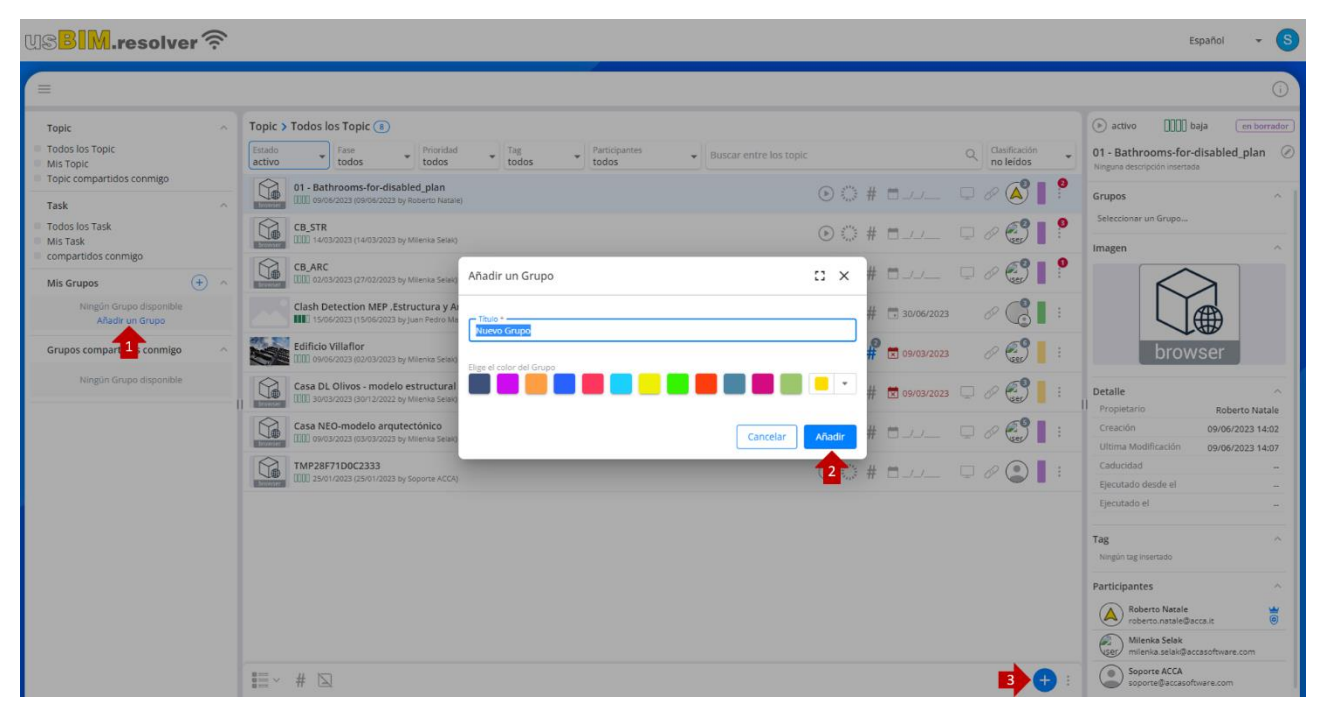

*Figura 18. Añadir un Grupo* 

<span id="page-20-1"></span>Una vez que haya creado un Grupo, puede agregar nuevos Topic creando el Topic dentro del Grupo, luego seleccione el Grupo y haga clic en el botón "Añadir Topic" (flecha 3 [Figura 18\)](#page-20-1), luego proceda de la manera que ya ha visto.

Para añadir un Topic ya creado a un Grupo, haga lo siguiente:

Seleccionar el Topic, en la ventana Info y detalles [2] [\(Figura 13](#page-16-1)), desde la sección "Grupos" hacer clic en "Seleccionar un Grupo…"(flecha 1 [Figura 19\)](#page-21-0), se abrirá un menú desplegable donde seleccionar de una lista un Grupo entre los ya creados.

Tenga en cuenta que un Topic también se puede incluir en varios Grupos.

Estas operaciones son útiles para catalogar rápidamente todos los Topic homogéneos que forman parte de una misma categoría o proyecto, facilitando así las operaciones a compartir.

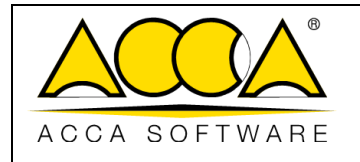

1

<span id="page-21-0"></span>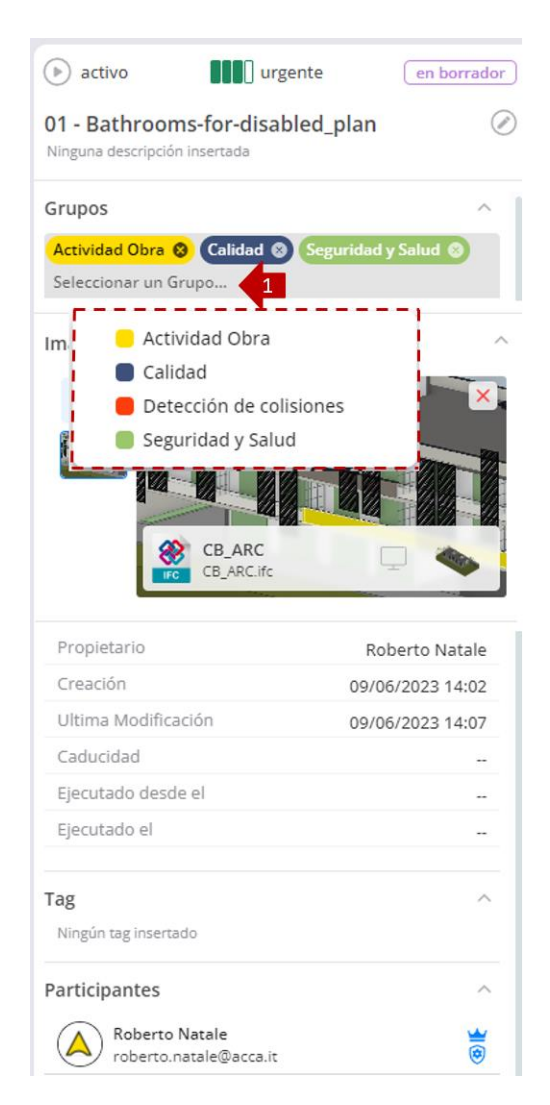

*Figura 19. Añadir un Topic a un Grupo*

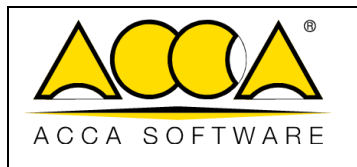

# <span id="page-22-0"></span>9 # Tag

Toda la información se puede asociar a Topic y Task a través de metadatos que se traducen en usBIM.resolver en #TagBIM.

Representan etiquetas que permiten añadir información útil para filtrar fácilmente los Topic y las Task. Puede utilizar esta información para organizar los Topic y facilitar su posterior búsqueda.

Para añadir un Tag al Topic/Task basta con hacer clic en el símbolo de la almohadilla  $#$ , escribir en la cadena correspondiente al tag a añadir y confirmar con Enter. Todos los hashtags ya creados se volverán a proponer en un menú desplegable especial, donde puede elegir de una lista como #Tag llamar.

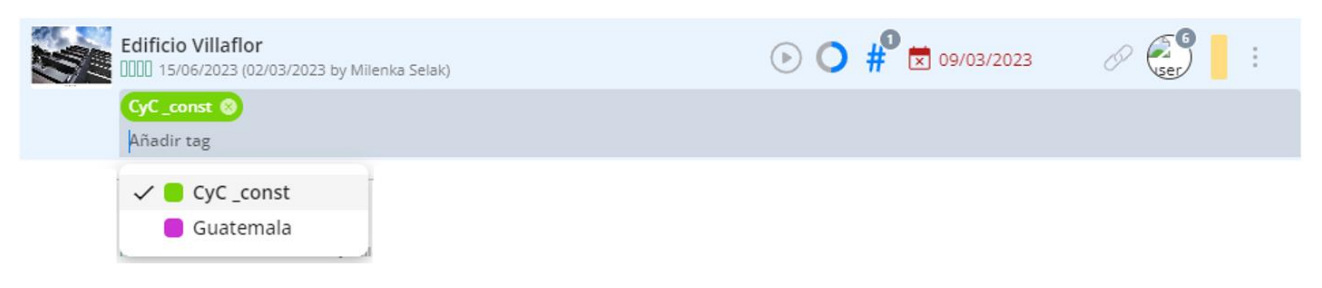

*Figura 20. hashtag BIM*

### <span id="page-22-1"></span>10 Sección de Info y detalles

La sección central, de la estructura interna del Topic [2] [\(Figura 13\)](#page-16-1), está dedicada a la información y detalles de las Task [Figura 21.](#page-23-0) En concreto, como se ve en la [Figura 21,](#page-23-0) se puede ver:

#### [1] Estado, Prioridad y Fase del Task;

#### [2] Título del Task con una posible descripción;

*Al hacer clic en el icono "modificar la Task" representado por un lápiz con un círculo, es posible realizar modificaciones en el Task seleccionado.* 

#### [3] Añadir Imagen/Enlace \*

En esta sección se muestran todas las imágenes añadidas al Task y las imágenes de vista previa de los archivos adjuntos (DWG, IFC, PDF, BCF, etc.).

#### [4] Detalle:

- Título del Topic
- Propietario
- Creación
- Última modificación
- Caducidad
- Ejecutado desde el
- Ejecutado el

#### [5] Tag;

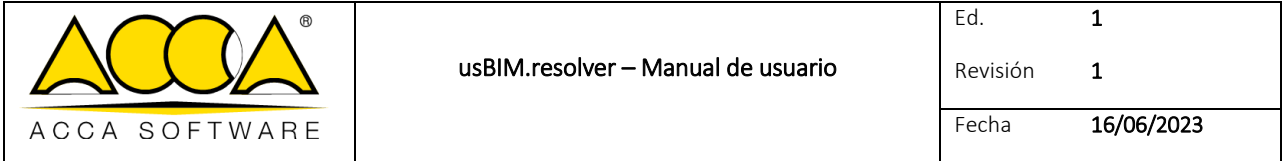

En este campo se pueden ver todas las etiquetas asociadas a la Task, o añadir otros nuevos.

#### [6] Participantes.

Aquí se pueden ver todos los usuarios que participan en el Task.

*Haciendo clic en el icono "Gestión de Participantes" representado por un lápiz con un círculo, será posible añadir nuevos participantes a la Task directamente desde esta sección.* 

<span id="page-23-0"></span>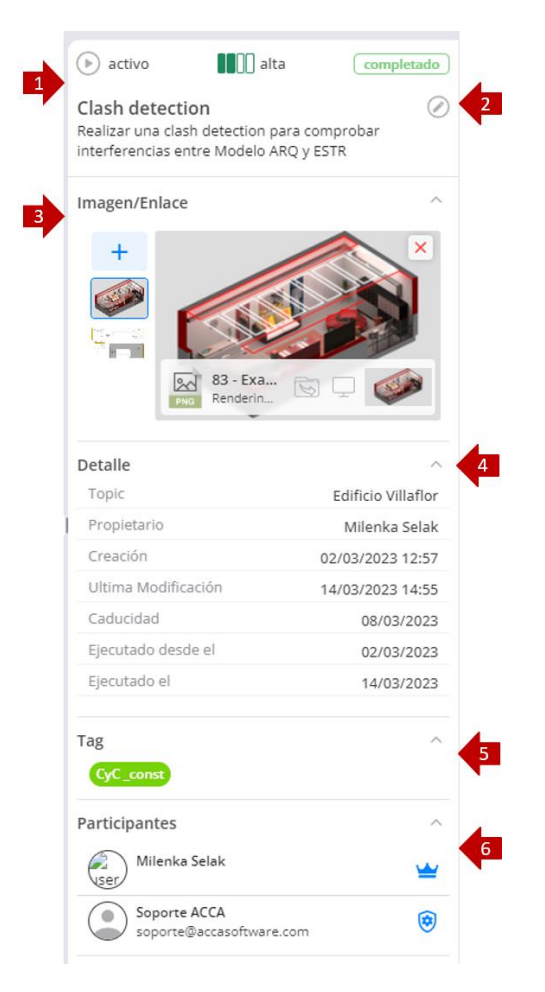

*Figura 21. Información y detalles del Task*

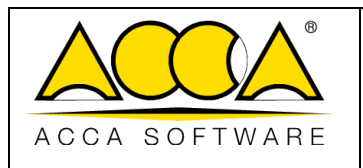

# <span id="page-24-0"></span>11 Añadir Imagen/Enlace

Para agregar una imagen o un enlace al Topic/Task, simplemente haga clic en el icono en forma de  $+$  (flecha 3 [Figura 21\)](#page-23-0) y se abrirá una ventana modal donde puede cargar un enlace directamente desde la plataforma (flecha 1 [Figura 22\)](#page-24-1) o cargar una imagen desde su PC (flecha 2 [Figura 22\)](#page-24-1).

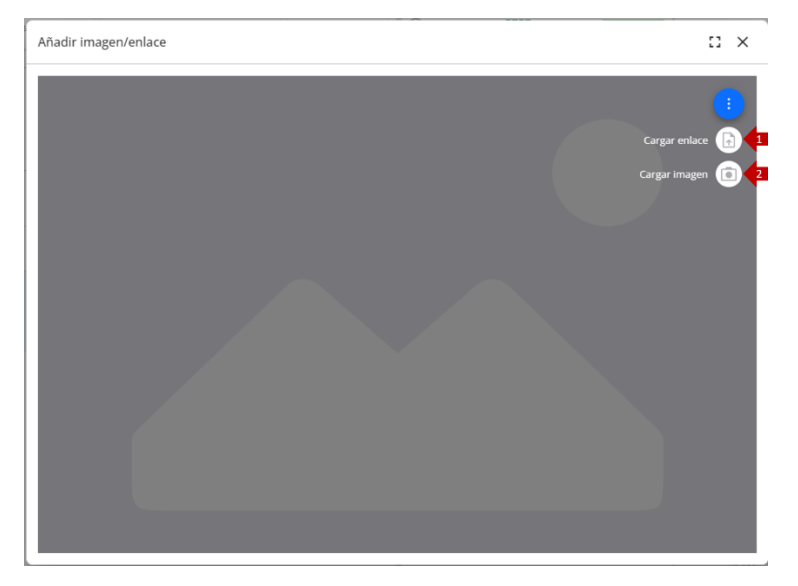

*Figura 22. Añadir imagen/enlace*

<span id="page-24-1"></span>Una vez adjunto un enlace al Task, para abrirlo basta con hacer clic en el icono en forma de pantalla (flecha1 [Figura 23\)](#page-24-2) mientras que haciendo clic en el icono indicado por la flecha 2 [\(Figura 23\)](#page-24-2) seremos enviados a la carpeta que contiene ese archivo en la plataforma.

<span id="page-24-2"></span>Para eliminar una imagen o un enlace, simplemente haga clic en el icono en forma de X "eliminar" (flecha 3 [Figura 23\)](#page-24-2).

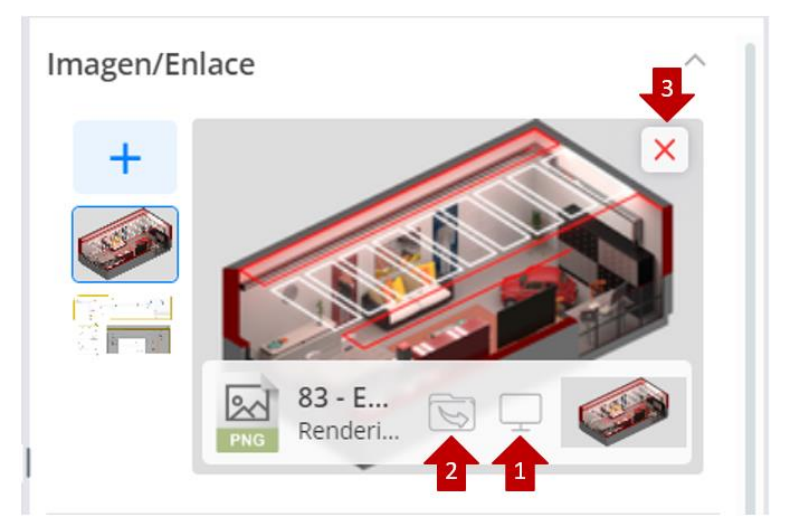

*Figura 23. Abrir Imagen/Enlace*

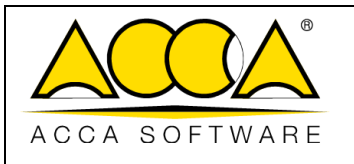

# <span id="page-25-0"></span>12 Chat

Con usBIM.resolver la comunicación y el intercambio de información se vuelven fáciles gracias al chat integrado. usBIM.resolver, de hecho, proporciona un chat en vivo específico para cada Task que se puede utilizar para comunicarse en tiempo real con cada miembro del equipo e intercambiar mensajes, enviar enlaces directos a las cuestiones, compartir archivos, proyectos y documentos (sección3 [Figura 13\)](#page-16-1).

Para iniciar una discusión, una vez que haya escrito el texto que se enviará, simplemente haga clic en el símbolo del avión o envíelo desde el teclado. También puede mencionar a un usuario en la discusión, escribiendo su dirección de correo electrónico precedida por @.

El chat integrado en usBIM.resolver y las funciones tradicionales de mensajería, se unen a las más avanzadas para la colaboración, como el intercambio de archivos, modelos de gran tamaño, documentos y datos, sin transferir las copias de los archivos y con un simple mensaje. Para adjuntar un archivo directamente desde el PC al chat, simplemente haga clic en el botón + ubicado en la parte inferior derecha y "agregar archivos desde el ordenador" (flecha 1 [Figura 24\)](#page-25-1) o, para adjuntar un archivo ya cargado en la plataforma, simplemente arrástrelo y suéltelo en la ventana del chat con un simple arrastrar y soltar. El compañero recibirá inmediatamente el mensaje en el chat y tendrá automáticamente a disposición las funciones de usBIM.browser para ver los archivos, o descargarlos localmente.

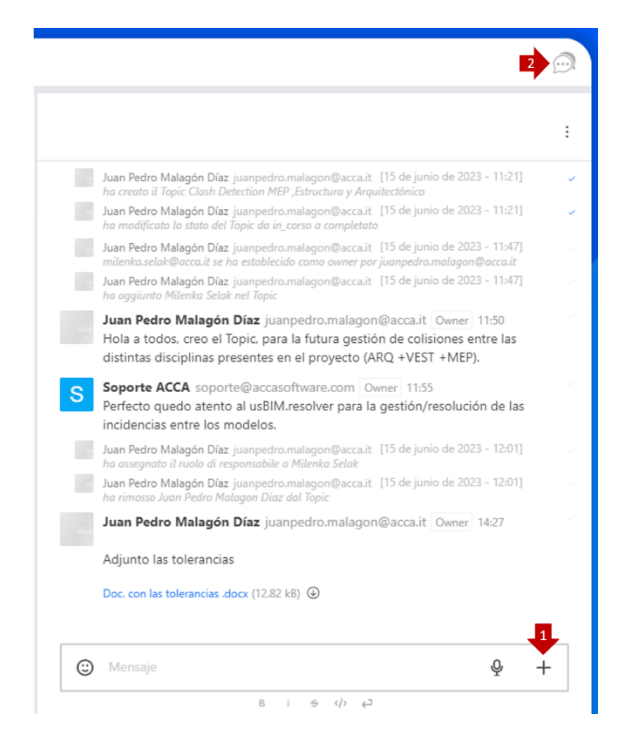

*Figura 24. Chat integrado*

<span id="page-25-1"></span>Al hacer clic en el icono en forma de cómic (flecha 2 [Figura 24\)](#page-25-1), puede elegir si desea ocultar o mostrar la sección dedicada al chat.

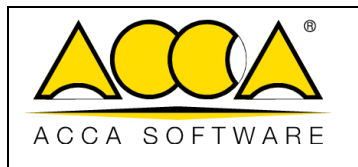

Ed. Revisión 1 1

### <span id="page-26-0"></span>12.1 Registro y Auditoría

El sistema rastrea las operaciones realizadas tanto a nivel de Topic como a nivel de Task individuales (creación de Topic/Task y Grupos, adición de un participante, eliminación) garantizando la trazabilidad histórica de los cambios realizados. [\(Figura 25\)](#page-26-2)

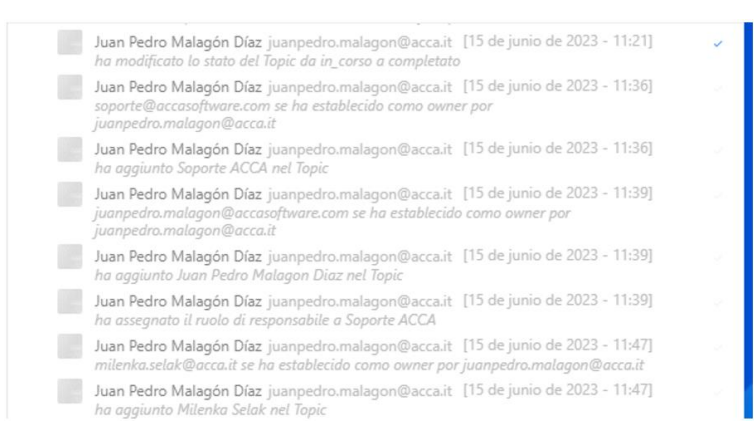

*Figura 25. Registro y auditoría*

### <span id="page-26-2"></span><span id="page-26-1"></span>13 Importar - Exportar en formato BCF

Otra posibilidad que ofrece la aplicación es la de importar o exportar archivos en formato BCF.

Se recuerda que el BCF es un formato abierto, desarrollado en 2009 y mantenido por buildingSMART

Internacional para el intercambio de comunicaciones relacionadas con el modelo IFC.

Para importar un documento en formato .bcf, simplemente haga clic en el icono representado por los tres puntos (flecha 1 [Figura 26\)](#page-27-0) y seleccione Importar BCF (flecha 2 [Figura 26\)](#page-27-0), de esta manera se crea automáticamente un tema que contiene, en forma de Task, todos los Topic del documento BCF.

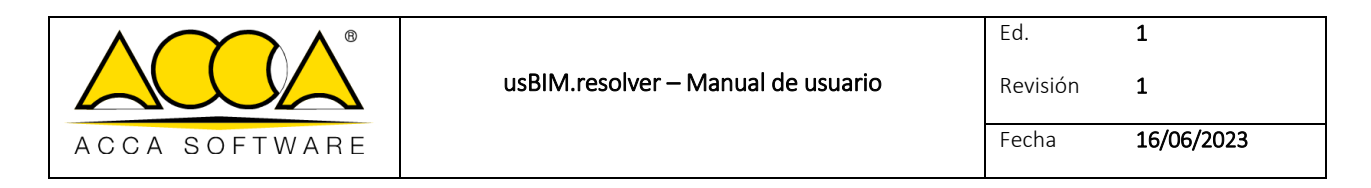

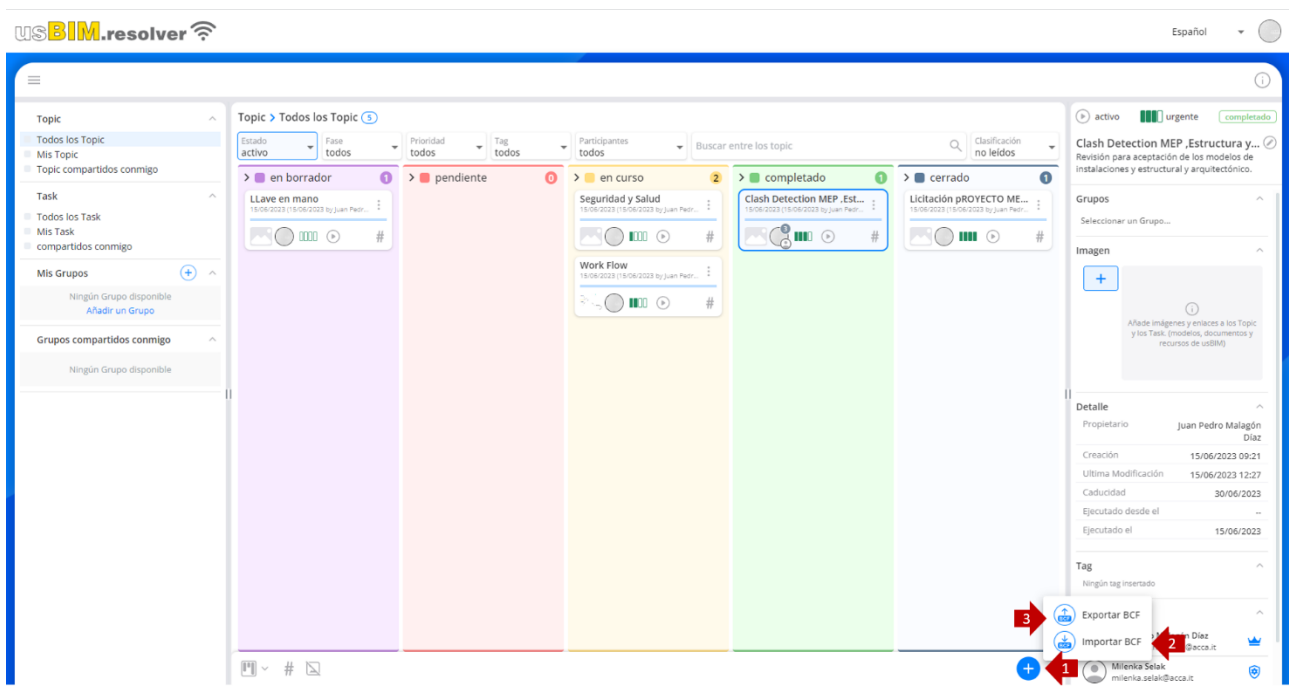

*Figura 26. Importar - Exportar BCF*

<span id="page-27-0"></span>Por el contrario, al exportar un Topic a un archivo .bcf (flecha 3 [Figura 26\)](#page-27-0), todos sus Task se convertirán en Topic con la extensión BCF del mismo. El título del Topic se traduce en el nombre del archivo exportado, mientras que cada tarea se convierte en un tema del BCF y, por lo tanto, mantendrá su estructura sin cambios, como los datos relacionados con el creador y la fecha de creación, la descripción, el estado y la prioridad, la fecha de caducidad y cualquier conversación de chat.

*Tenga en cuenta que los archivos en formato .bcf se pueden cargar y leer dentro de la plataforma, gracias a la integración de usBIM.bcf<sup>1</sup> incluida de forma gratuita en usBIM.* 

*El Topic exportado en formato .bcf se muestra de la siguiente manera* [\(Figura 27\)](#page-27-1):

**.** 

<span id="page-27-1"></span>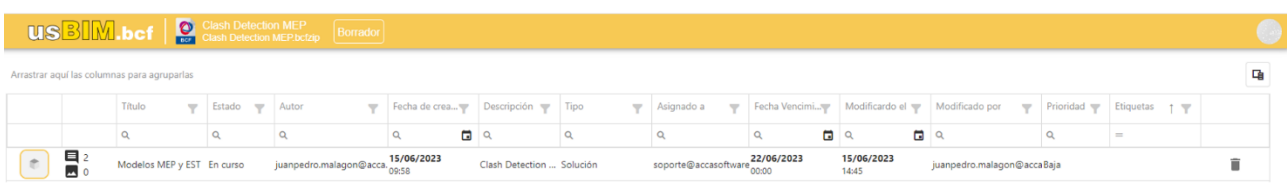

#### *Figura 27. usBIM.bcf*

<sup>1</sup>Para profundizar los argumentos relacionados con el uso de usBIM.bcf, se remite al manual de uso dedicado.

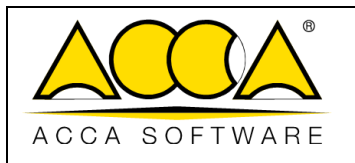

Revisión 1

1

### <span id="page-28-0"></span>14 Integración con otros servicios

### <span id="page-28-1"></span>14.1 usBIM.browser

usBIM.resolver se integra con el visor BIM online usBIM.browser, que permite visualizar, navegar, añadir información y gestionar la mayoría de los formatos de archivos.

En particular, el servicio permite:

- navegar en línea el modelo 3D con cualquier dispositivo con conexión a Internet;
- vincular entre sí documentos gráficos, descriptivos, especificaciones técnicas y otra documentación;
- localizar toda la información sobre los objetos del modelo IFC mediante la asociación de enlaces o atribuir información adicional con la inserción de #TagBIM;
- utilizar Issue para resolver de manera colaborativa posibles problemas encontrados en el modelo;
- describir con información textual los comentarios necesarios para la solución de un problema relacionado con el archivo IFC directamente en el modelo;

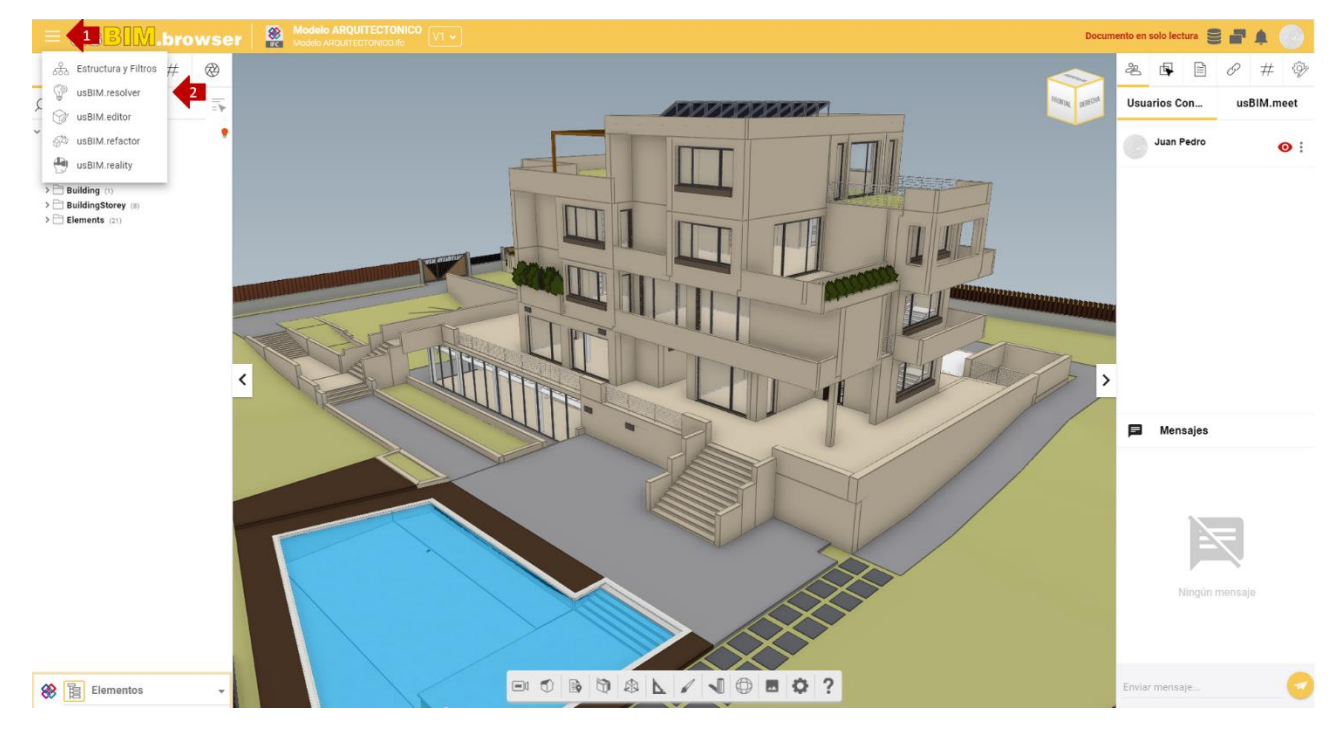

*Figura 28. Características para el trabajo colaborativo de usBIM.browser*

<span id="page-28-2"></span>La creación de nuevas Task a partir de modelos ofrece la oportunidad de resolver de forma colaborativa posibles problemas encontrados en los proyectos. Abriendo el menú contextual (flecha 1 [Figura 28\)](#page-28-2) se accede a la sección dedicada a usBIM.resolver (flecha 2 [Figura 28\)](#page-28-2). Desde aquí es posible añadir nuevos Task desde una interfaz muy similar a la que ya se ha visto para usBIM.resolver.

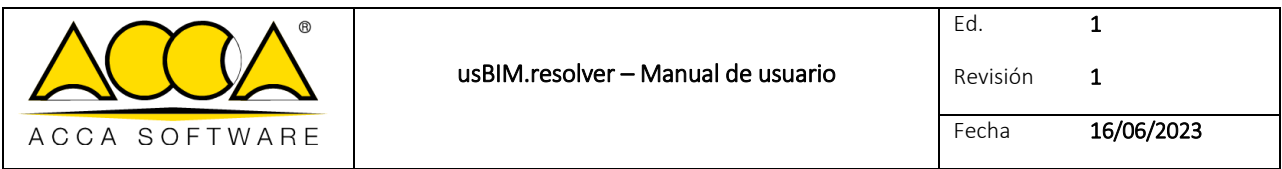

Por cada Issue encontrada es posible abrir una actividad dedicada a su resolución "Task".

Al hacer clic en el botón "Añadir Task" (flecha 1 [Figura 29\)](#page-29-0), se abrirá una ventana donde puede agregar un Título al Task (flecha 2 [Figura 29\)](#page-29-0), una descripción, una posible fecha de caducidad (flecha 3 [Figura 29\)](#page-29-0) e indexarlo según Estado, Fase y Prioridad según el impacto temido en el progreso del proyecto (flechas 4-5 [Figura 29\)](#page-29-0).

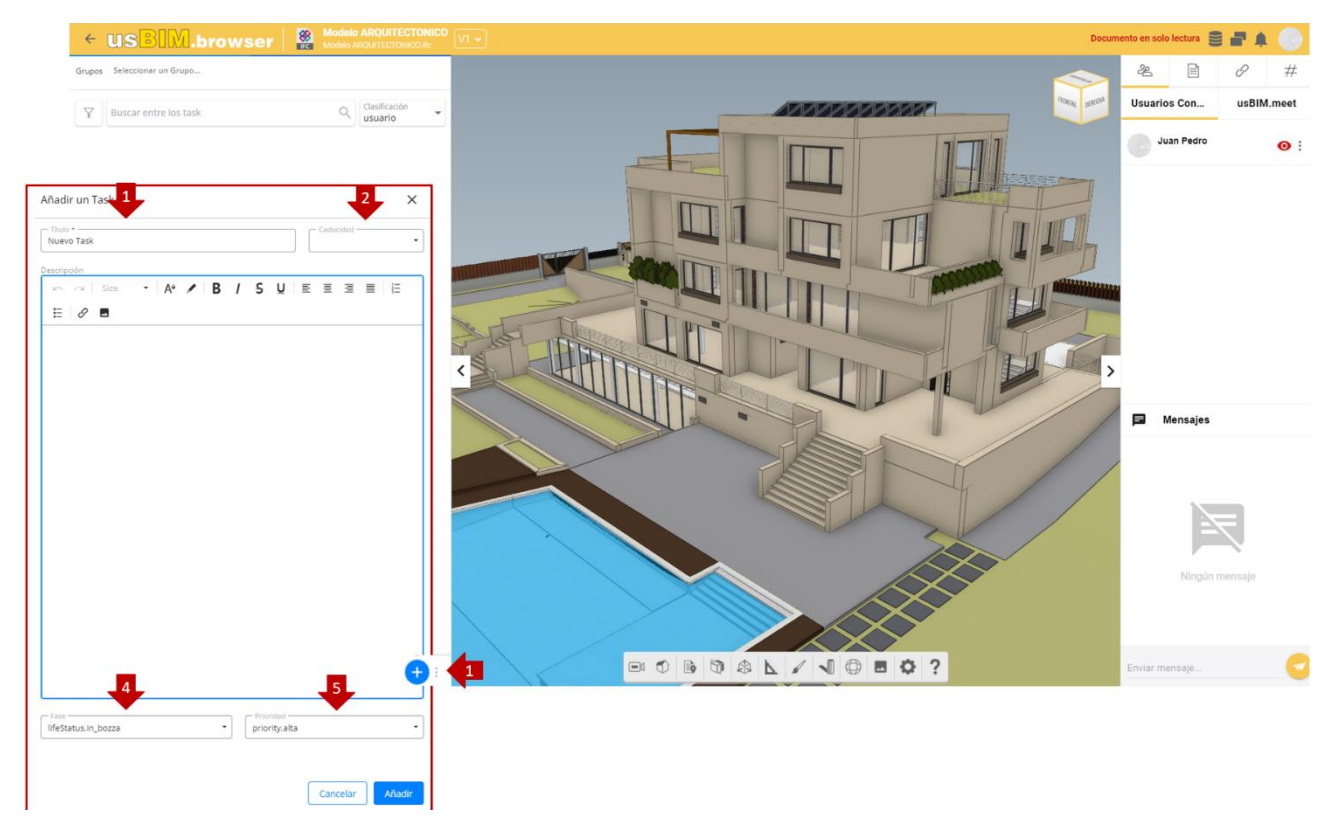

*Figura 29. Sección de Task*

<span id="page-29-0"></span>usBIM.browser permite enriquecer la descripción de los Task con anotaciones gráficas. De hecho, a través de herramientas dedicadas (flecha 1 [Figura 30\)](#page-30-0), es posible insertar formas y textos, por ejemplo, para describir las instrucciones a seguir en el modelo gráfico o resaltar un punto exacto donde intervenir.

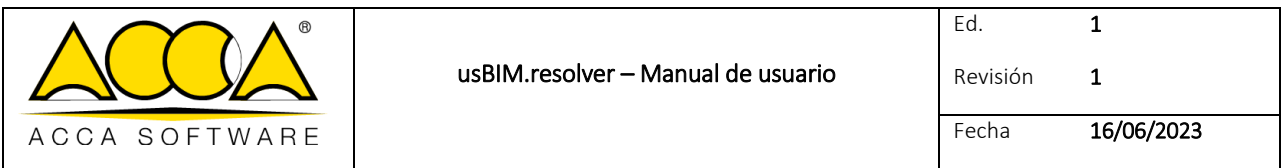

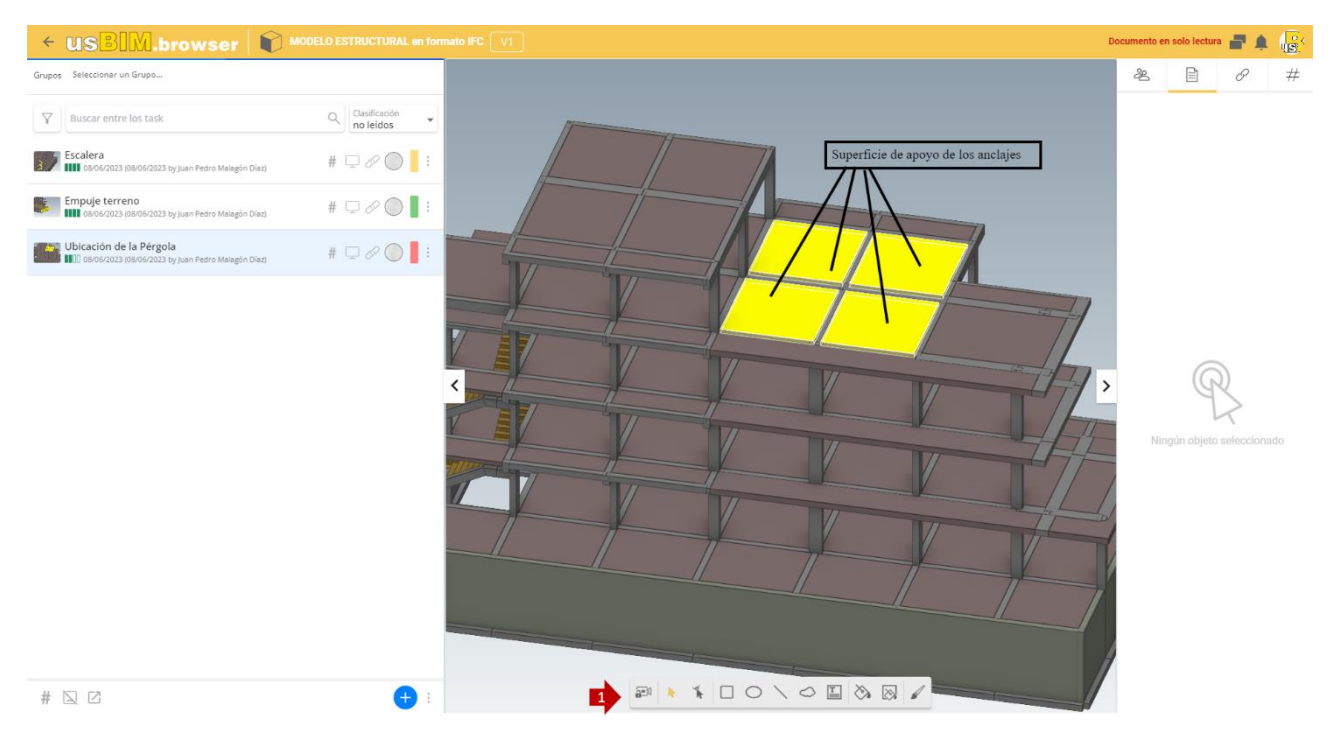

*Figura 30. Captura de pantalla para la creación de un Task*

<span id="page-30-0"></span>Una vez terminada la creación del Task, se puede asignar su resolución a un colaborador. Para proceder a la adición de nuevos participantes es necesario hacer clic en el botón "Gestión de participantes" (flecha 3 [Figura 31\)](#page-31-0) accesible desde el menú contextual del Task representado por el símbolo de los tres puntos e introducir, en la barra correspondiente, la dirección de correo electrónico del usuario que queremos perfilar [\(Figura 32\)](#page-31-1).

Además, es posible modificar el Task en cualquier momento, desde el mismo menú contextual hacer clic en "Modificar Task" (flecha 2 [Figura 31\)](#page-31-0). Para eliminar el Task, haga clic en el botón "Eliminar" (flecha 5 [Figura 31\)](#page-31-0). Además, al hacer clic en el botón Chat (botón 4 [Figura 31\)](#page-31-0) se abrirá una ventana modal dedicada al Chat asociada al Task de referencia [\(Figura](#page-32-0)  [33\)](#page-32-0)

El usuario que abre los detalles del Task (flecha 1 [Figura 31\)](#page-31-0) encuentra toda la información necesaria para ejecutarla con una posible descripción y comentarios.

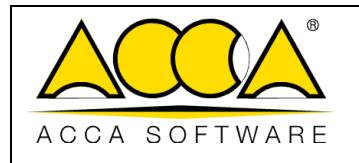

1

|        | $\leftarrow \textbf{USBIM.browser}$                                           | <b>MODELO ESTRUCTURAL en forn</b>         |
|--------|-------------------------------------------------------------------------------|-------------------------------------------|
| Grupos | Seleccionar un Grupo                                                          |                                           |
| Y      | <b>Buscar entre los task</b>                                                  | Clasificación<br>no leídos                |
|        | Escalera<br>08/06/2023 (08/06/2023 by Juan Pedro Malagón Díaz)                | $\# \square \mathscr{O}$ (                |
|        | Empuje terreno<br>111 08/06/2023 (08/06/2023 by Juan Pedro Malagón Díaz)      | # $\Box$ $\varnothing$                    |
|        | Ubicación de la Pérgola<br>08/06/2023 (08/06/2023 by Juan Pedro Malagón Díaz) | $# \square \oslash$                       |
|        |                                                                               | Abrir detalle<br>j.                       |
|        |                                                                               | Visualizar enlace                         |
|        |                                                                               | Arrastra para enlazar                     |
|        |                                                                               | Modificar Task<br>$\overline{2}$          |
|        |                                                                               | $\frac{3}{2}$<br>in Gestión participantes |
|        |                                                                               | $\frac{1}{4}$<br>Chat                     |
|        |                                                                               | Imagen/Enlace                             |
|        |                                                                               | Eliminar<br>x<br>$\overline{5}$           |

*Figura 31. Menú contextual del Task*

<span id="page-31-0"></span>

| ← <u>us BIM</u> .browser                             | <b>MODELO ESTRUCTURAL en forn</b><br>M |
|------------------------------------------------------|----------------------------------------|
| Participantes del Task                               | $\times$                               |
| Ubicación de la Pérgola                              |                                        |
| Participantes                                        |                                        |
| Juan Pedro Malagón Díaz<br>juanpedro.malagon@acca.it |                                        |
| usBIM Formazione<br>usbim.formazione@acca.it         |                                        |
|                                                      |                                        |
|                                                      |                                        |
|                                                      |                                        |
|                                                      |                                        |
|                                                      |                                        |
|                                                      |                                        |
|                                                      |                                        |
|                                                      |                                        |
|                                                      |                                        |
| Añade participantes                                  |                                        |
| Añadir participante                                  |                                        |
|                                                      |                                        |
| 山む                                                   | Cerrar                                 |

<span id="page-31-1"></span>*Figura 32. Gestión de participantes*

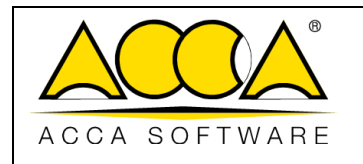

Revisión 1

Fecha 16/06/2023

1

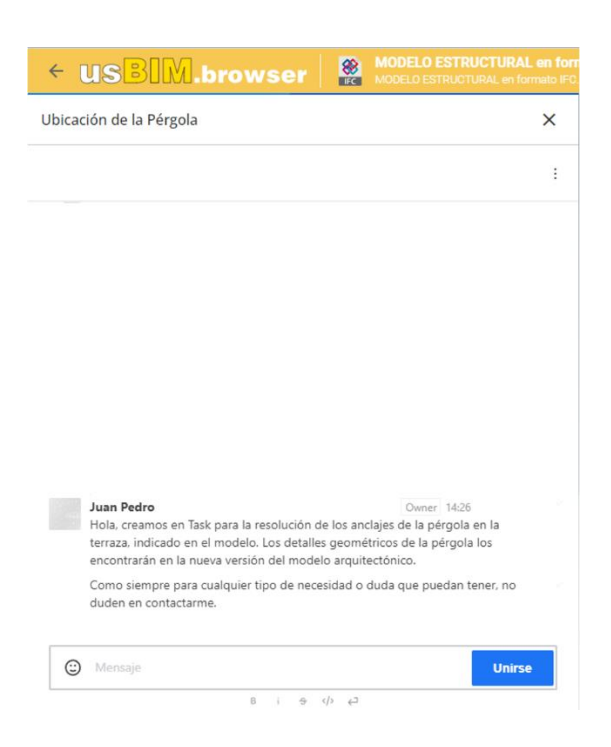

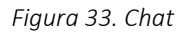

<span id="page-32-0"></span>Todos los nuevos Task creados en el entorno usBIM.browser se procesarán en paralelo y simultáneamente en usBIM.resolver, garantizando la interoperabilidad entre los dos entornos.

Haciendo clic en el icono indicado por la flecha 1 [Figura 34,](#page-33-0) es posible visualizar u ocultar todas las etiquetas asociadas al Task seleccionada; haciendo clic, en cambio, en el icono indicado por la flecha 2 [Figura 34](#page-33-0) es posible visualizar u ocultar las imágenes de vista previa que definen los distintos Task: por último, haciendo clic en el icono indicado por la flecha 3 [Figura 34,](#page-33-0) se abrirá en una nueva ventana el Task seleccionada a través de la aplicación usBIM.resolver.

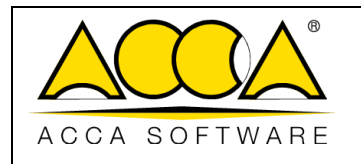

Revisión 1

1

| ← USBIM.browser<br>$\frac{1}{\sqrt{2}}$                                         | <b>MODELO ESTRUCTURAL en forr</b><br>MODELO ESTRUCTURAL en formato IFC. |
|---------------------------------------------------------------------------------|-------------------------------------------------------------------------|
| Seleccionar un Grupo<br>Grupos                                                  |                                                                         |
| <b>Buscar entre los task</b>                                                    | Clasificación<br>no leídos                                              |
| Modificación anclajes<br>100 15/06/2023 (15/06/2023 by Juan Pedro Malagón Díaz) | #                                                                       |
|                                                                                 |                                                                         |
| 3                                                                               |                                                                         |
|                                                                                 |                                                                         |

<span id="page-33-0"></span>*Figura 34. Barra de herramientas usBIM.resolver*

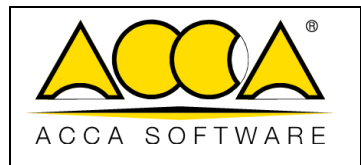

### <span id="page-34-0"></span>14.2 Asociación de los objetos del modelo al Task

Otra oportunidad interesante es la de seleccionar, sobre un modelo, determinados elementos asociando sólo estos últimos a la correspondiente Task [\(Figura 35\)](#page-34-1).

Para asociar elementos de un modelo a un Task, proceda como se describe a continuación:

- 1. Abra, desde el menú contextual, la extensión usBIM.resolver integrada en usBIM.browser
- 2. Seleccionar, manualmente o desde la estructura del modelo, los elementos que se desean asociar a la Task

*Nota: los elementos seleccionados se mostrarán en una pantalla de color amarillo.* 

*3.* Crear un nuevo Task haciendo clic en el icono "Añadir Task".

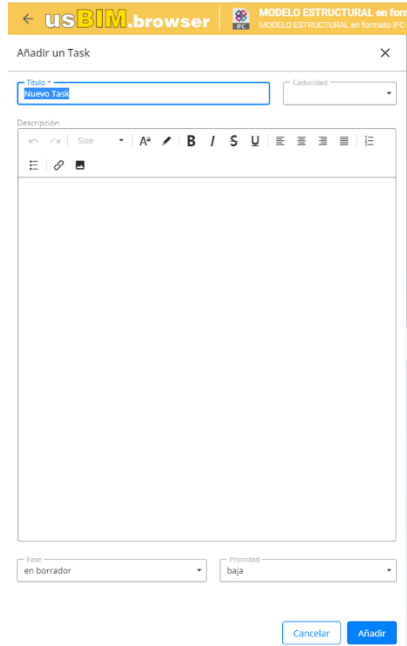

*Figura 35. Seleccionar objetos*

<span id="page-34-1"></span>Una vez creado el Task, haciendo clic en el símbolo de la pantalla (indicado por la flecha 4 [Figura 34\)](#page-33-0) se abrirá el Task y, a continuación, se devolverá el modelo a los objetos fruto de la selección anterior.

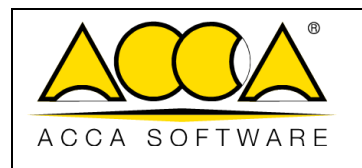

### <span id="page-35-0"></span>15 Flujo de trabajo a seguir para un uso correcto de usBIM.resolver

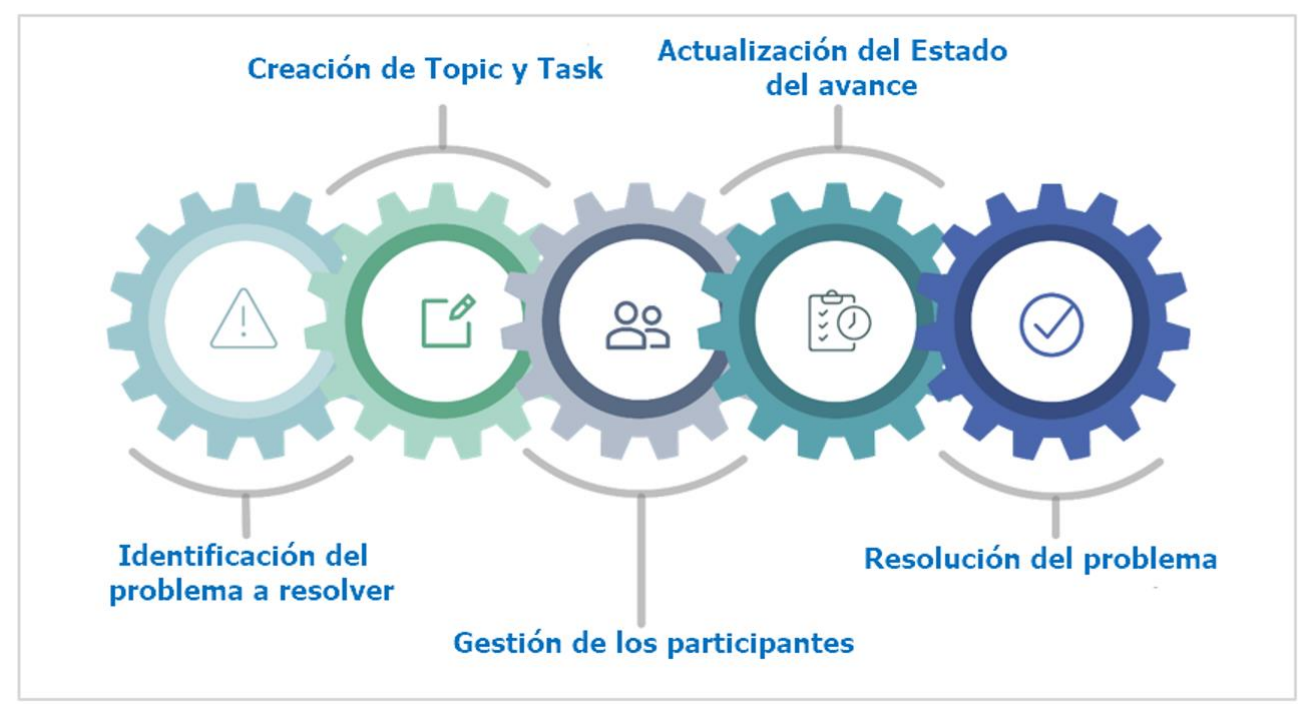

*Figura 36. Flujo de trabajo usBIM.resolver*